**OPS User Guide: Affordable Housing Programme (AHP 2021-2026)**

Version 3 January 2024

# **Contents**

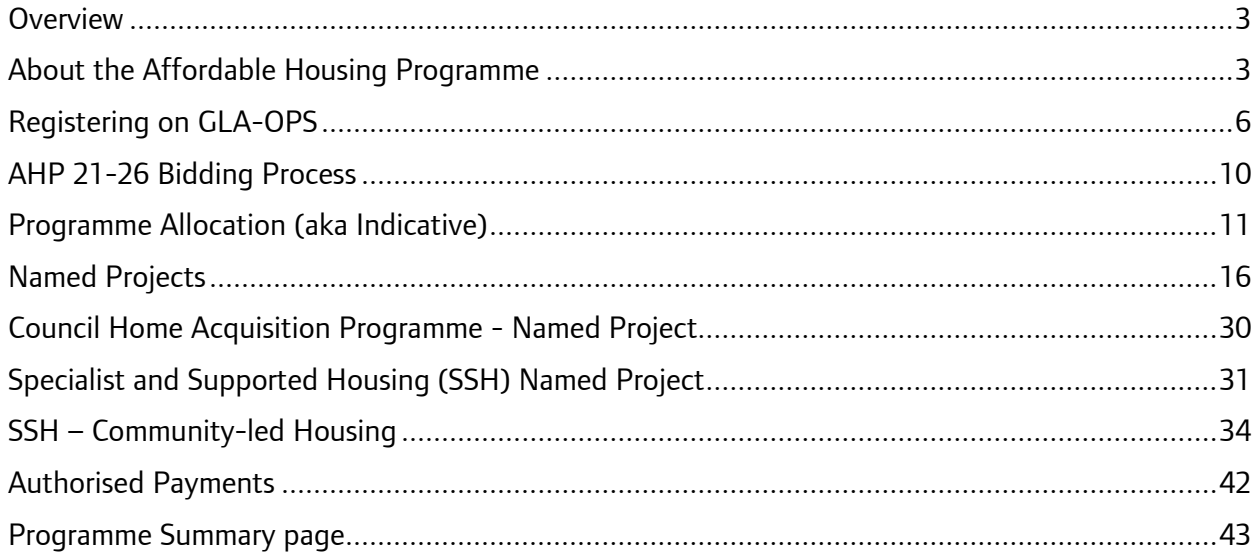

# <span id="page-2-0"></span>**Overview**

#### <span id="page-2-1"></span>**About the Affordable Housing Programme**

The Mayor has secured £4 billion from Government to deliver affordable homes in London under the new Homes for Londoners: Affordable Homes Programme 2021-2026. This funding will support starts on site between 2021 and 2026, with completions by 2028 for most projects and some strategic sites completing in 2029. The Mayor will use this programme to maximise the number of new homes in London and is eager to ensure funding results in net additionality.

#### **How to use this guide**

This guide explains how bidders can register their organisation, create, and submit a project and claim grant from the AHP 21-26 on the GLA's Open Project System (OPS) project management system.

If you have any questions about how to complete an application on OPS that are not covered by this guide, contact your GLA Area Manager.

# **Key Terms**

All definitions in this glossary are for the purposes of the Homes for Londoners: Affordable Homes Programme 2021-26.

The definitions below are to assist with data entry only and do not supersede or take precedence over the terms defined in the funding contracts and the GLA Affordable Housing Capital Funding Guide. For legal definitions, providers should refer to those documents.

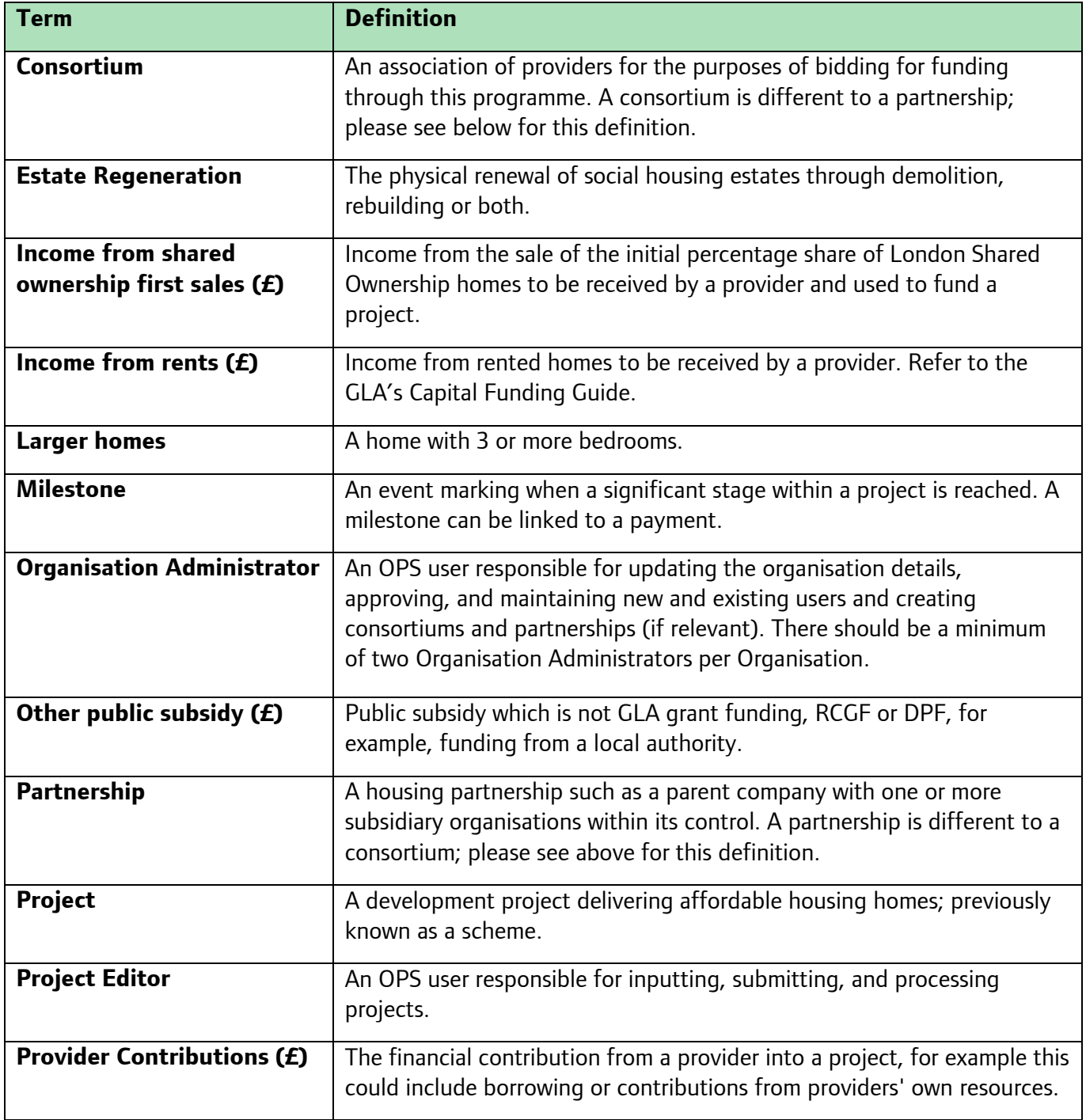

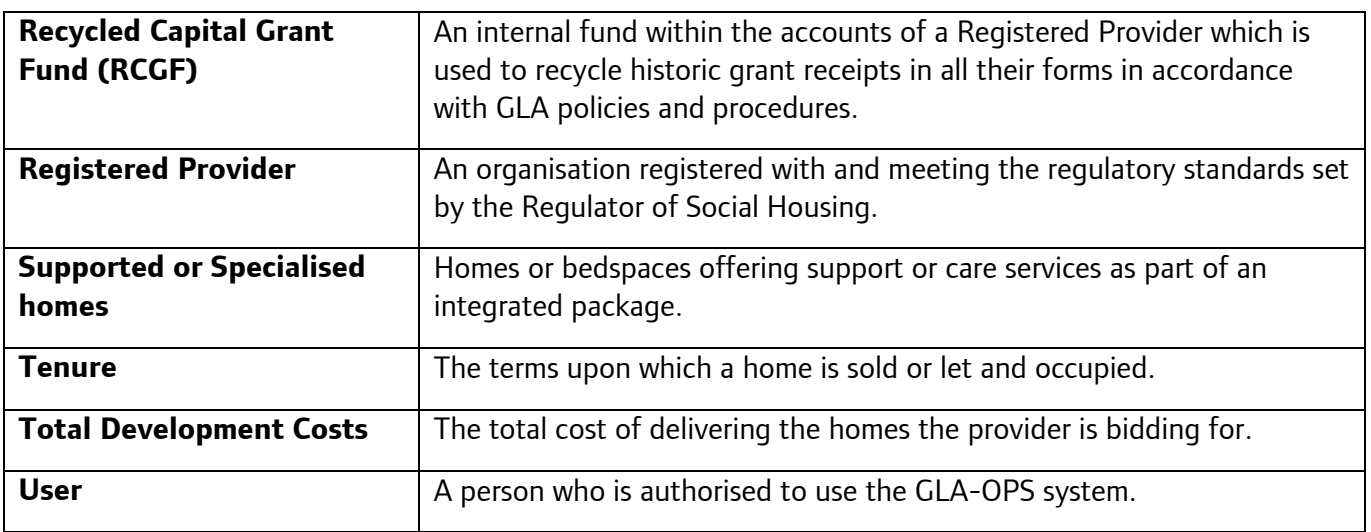

# <span id="page-5-0"></span>**Registering on GLA-OPS**

#### **Background**

If your organisation hasn't previously used OPS, you will firstly need to register and create a new organisation profile to be able to apply for the AHP 2021-26 programme.

If your organisation is already registered, but you are not registered as a user, please go to the [Registering new users](#page-8-0) section.

If your organisation is already registered, and you are already registered as a user, please go to the [AHP 2021-26 Bidding Process section.](#page-9-0)

### **Registering a new organisation**

Access to OPS is provided via a self-registration process. In order to register, users must open the OPS login page at [https://ops.london.gov.uk.](https://ops.london.gov.uk/)

New users should select "New to GLA-OPS? Register here":

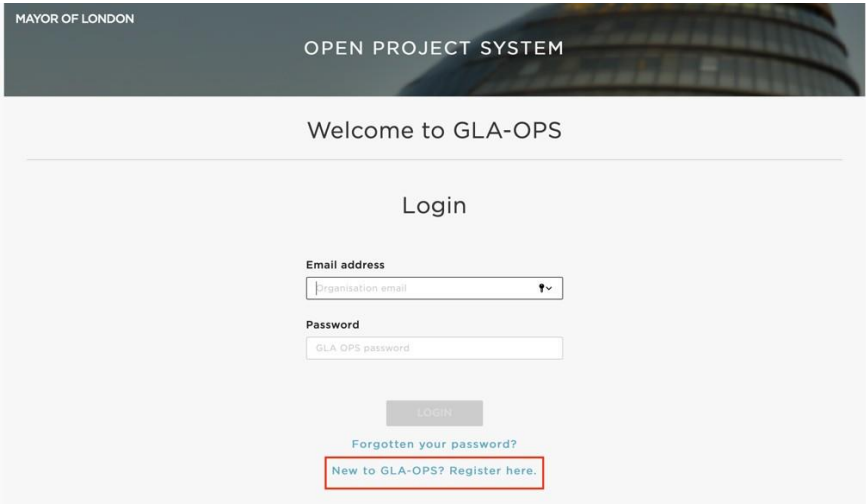

Where an organisation is not already registered on OPS, the user must select the programme they would like to register with and provide information about the organisation along with their own user-registration details.

### **Organisation (Org) Admins**

The user registering the organisation will become the organisation's initial 'Org Admin' once the request is approved. 'Org Admins' are responsible for:

- Keeping the organisation's details up to date
- Approving new users for the organisation
- Deactivating the accounts of users that have left the organisation
- Assigning each user in the organisation a role (including assigning additional Org Admins)

The person submitting the new organisation request must have authority within the organisation to carry out the above tasks.

**Note:** The GLA recommends a minimum of **two** Org Admins per organisation. Org Admins can assign other users the Org Admin role in the 'Users' tab at the top of the main page.

To begin the registration process, click on 'Register an Organisation' on the ['New to GLA](https://ops.london.gov.uk/#/registration-type)-OPS' page:

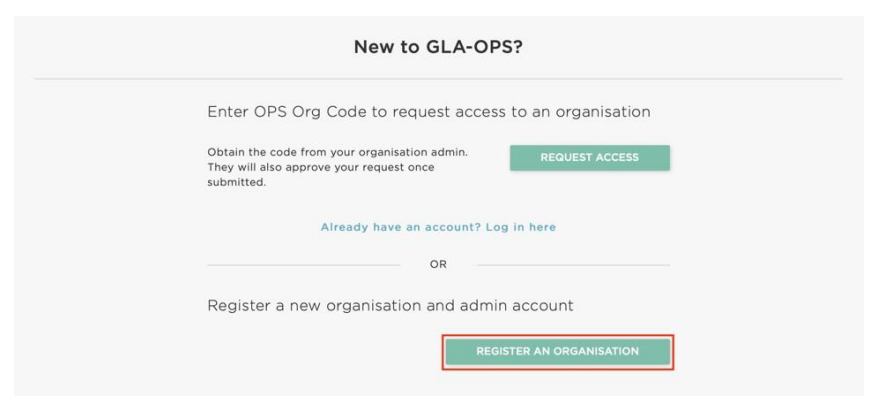

There is then a three-step process to complete the registration. For step 1, click 'register' under 'GLA Housing and Land Directorate – Affordable Housing Programme 21-26':

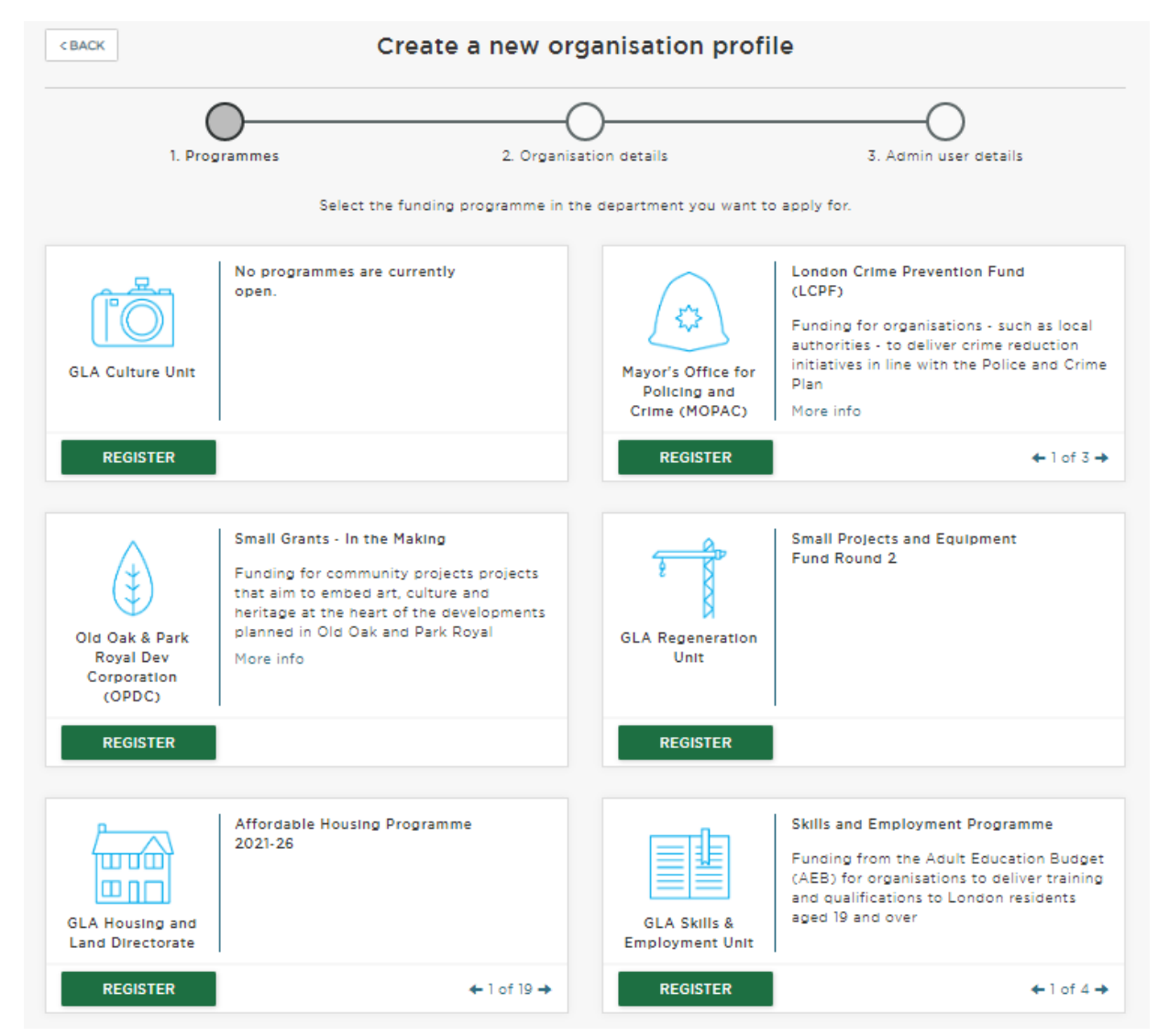

The second step requires the user to provide basic details about the organisation:

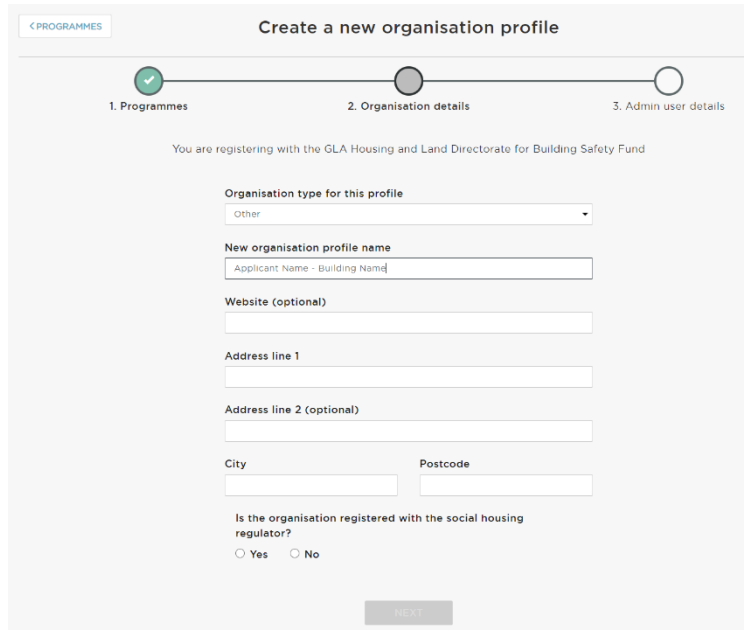

The third step requires details to be entered about the user that is registering the organisation. The user will become the 'Org Admin' and will be responsible for approving all subsequent users. The user should complete the webform, ensuring that when the password is added, its strength is rated as at least "Strong" to enable the account to be registered:

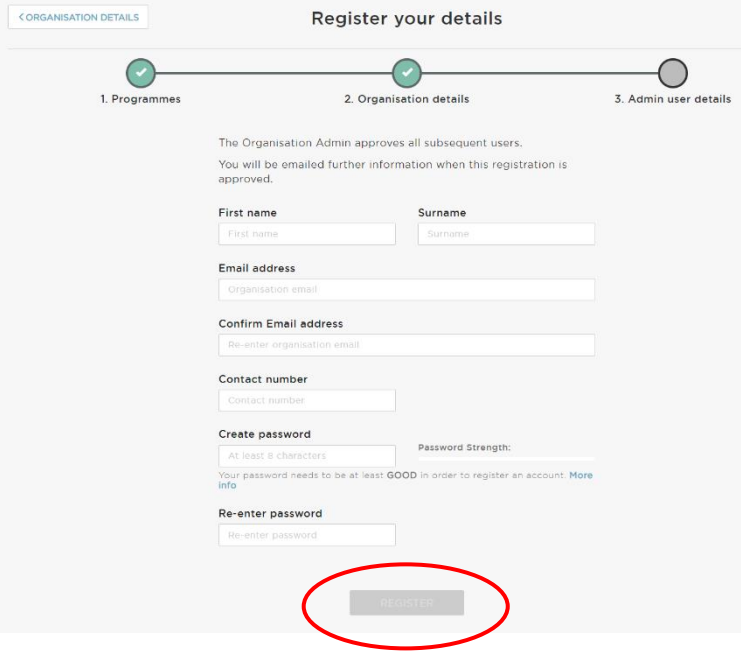

Once complete, click 'Register' and the request will be sent to the GLA who will approve or reject it.

#### <span id="page-8-0"></span>**Registering new users**

If the organisation is already registered on OPS, you can gain access by contacting the organisation's existing 'Org Admin'. They will provide you with your organisation's registration key.

**Note:** 'Org Admins' can find the registration key by clicking 'Manage Organisations' from the menu bar. Org Admins' can update the registration key at any time by clicking 'Edit'.

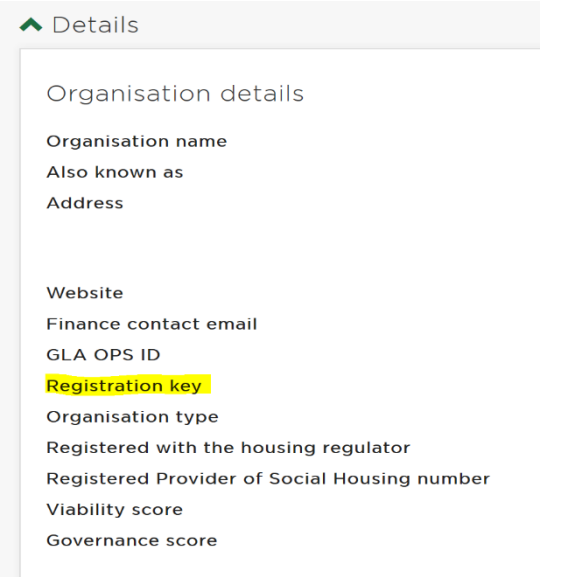

If you do not know if the organisation is registered on OPS or the identity of your Org Admin, contact your GLA Area Manager who will be able to look this up for you.

New users should register on GLA-OPS by selecting 'Request Access' on the ['New to GLA](https://ops.london.gov.uk/#/registration-type)-OPS?' page:

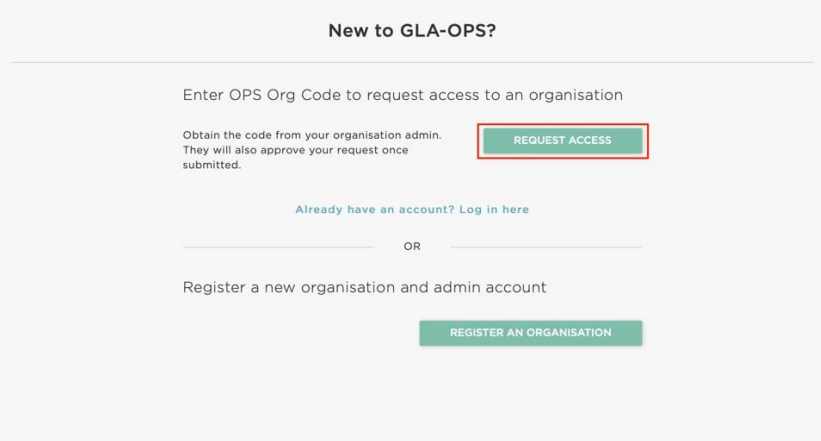

Users must then complete the webform, entering the registration key and ensuring that the password strength is rated as 'Strong' to enable the account to be registered. Once all fields are completed, the option to register will be made available and, when clicked, an email will automatically be sent to 'Org Admin' users within your organisation. The 'Org Admin' may then approve your request and assign you a role.

# <span id="page-9-0"></span>**AHP 21-26 Bidding Process**

This chapter provides guidance to providers on how to input bids into OPS for the Homes for Londoners: Affordable Homes Programme 2021-26. Please read the [Homes for Londoners:](https://www.london.gov.uk/sites/default/files/201123_homes_for_londoners_-_affordable_homes_programme_2021-2026_-_funding_guidance_fa.pdf)  [Affordable Homes Programme 2016-21 Funding Guidance](https://www.london.gov.uk/sites/default/files/201123_homes_for_londoners_-_affordable_homes_programme_2021-2026_-_funding_guidance_fa.pdf) before submitting bids into OPS. Consult your GLA Area Manager should you have any further questions.

The following tenures can be funded through the Homes for Londoners: Affordable Homes Programme 2021-26 at negotiated rates:

- Social Rent
- London Living Rent (LLR)
- Shared Ownership (SO)
- Affordable Rent (AR) for Specialist and Supported Housing and CHAP temporary accommodation only

The bidding routes are:

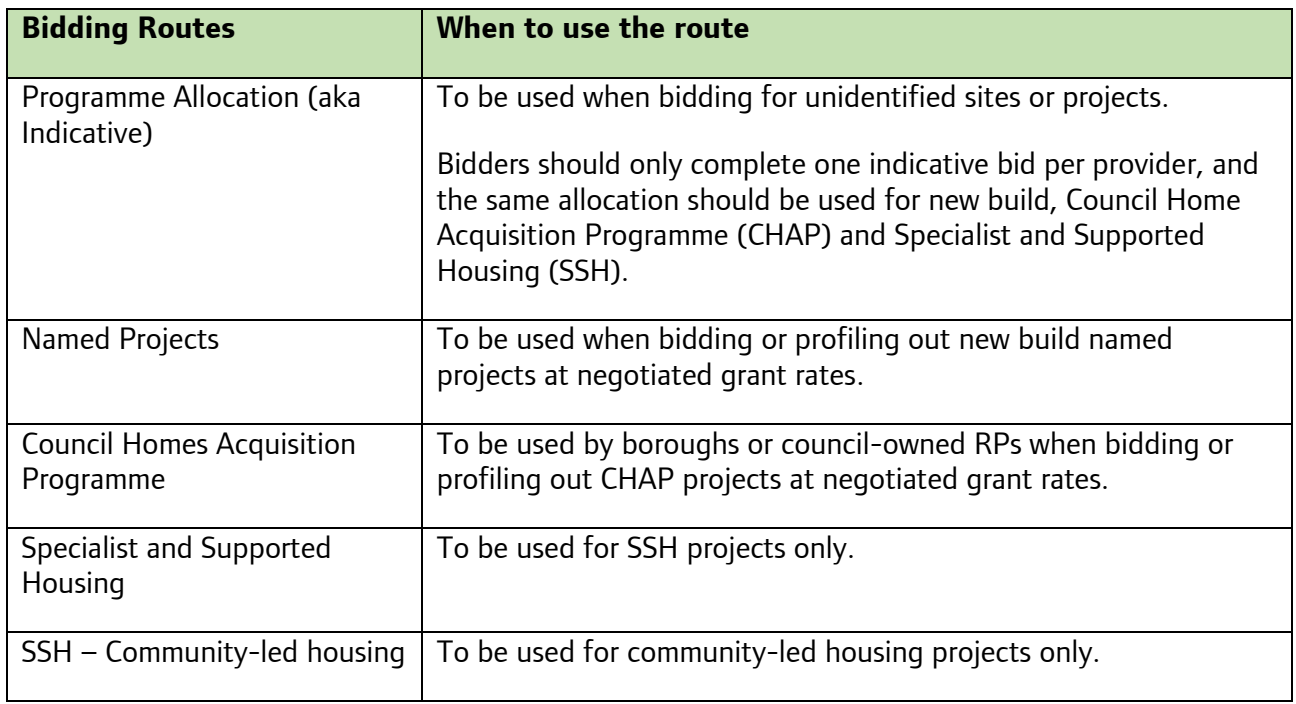

## <span id="page-10-0"></span>**Programme Allocation (aka Indicative)**

Programme Allocations should be used when bidding for funding for yet unidentified projects that will be delivered within the programme period. When creating a Programme Allocation on OPS, the project title should include your organisation's name, e.g. 'Housing Association 2021-26 Indicative'. You should only enter one Programme Allocation per organisation.

The Programme Allocation section can be found via the OPS menu bar under 'Programmes & Projects'. Click 'create new' to start a new programme allocation bid.

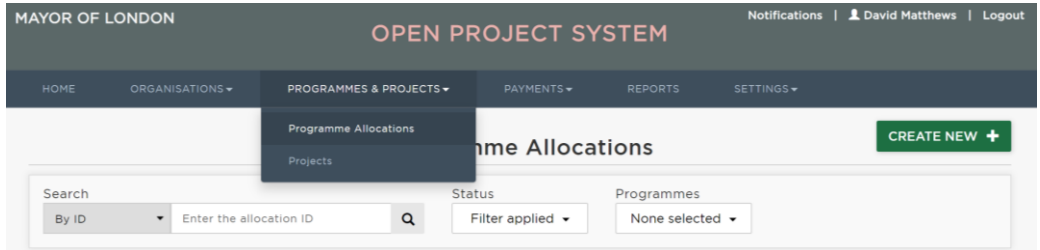

A new CHAP questions block has been added to the Programme Allocation template for all organisations.

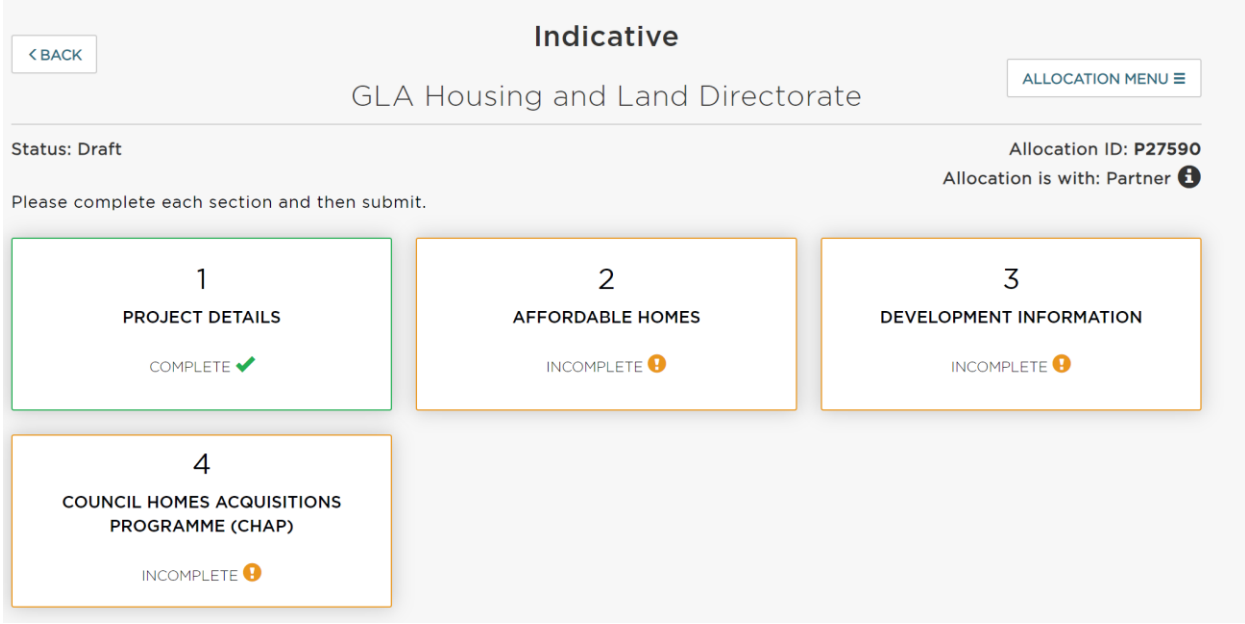

#### **Block 1: Project Details**

This block will automatically populate the information except the allocation description.

#### **Block 2: Affordable Homes**

#### **Tables 1 & 2**

Set out the number of homes for which you require funding, split by tenure type and the years in which the homes will start on site and complete.

#### **For CHAP and SSH indicative allocations only**

There are specific tenure columns for the CHAP and SSH units to be added. This is so the GLA can monitor the number of units for each sub-programme i.e. standard, CHAP and SSH.

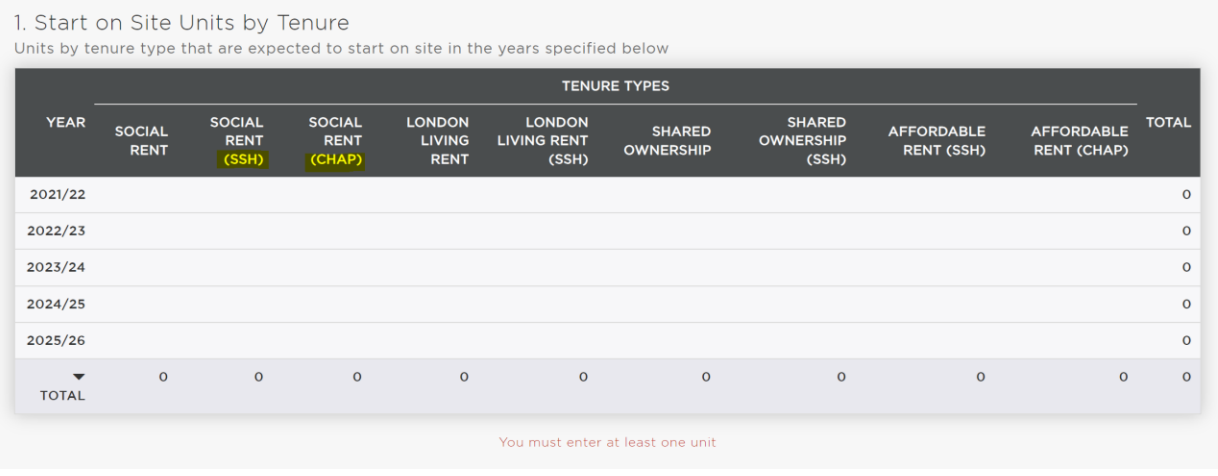

Bids can only be accepted where projects will start on site before 31st March 2026. Completions should mainly be by 31<sup>st</sup> March 2028, with only some strategic sites completing by 31<sup>st</sup> March 2029. Please speak to your Area Manager if you have a project that is likely to complete after 31<sup>st</sup> March 2028.

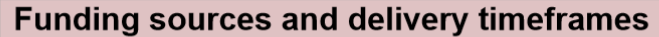

- The Long-Term Strategic settlement consisting of £1bn funding for projects with  $\mathbf 1$ starts on site from 1 April 2022 to 31 March 2026 and completions to 31 March 2029.
- 2 The General London Affordable Housing 2021-2026 settlement of £3bn funding for projects with starts on site from 1 April 2021 to 31 March 2026 and completions to 31 March 2028.

#### **Table 3**

Enter the grant requested and Total Scheme Costs for only the units you have requested funding for.

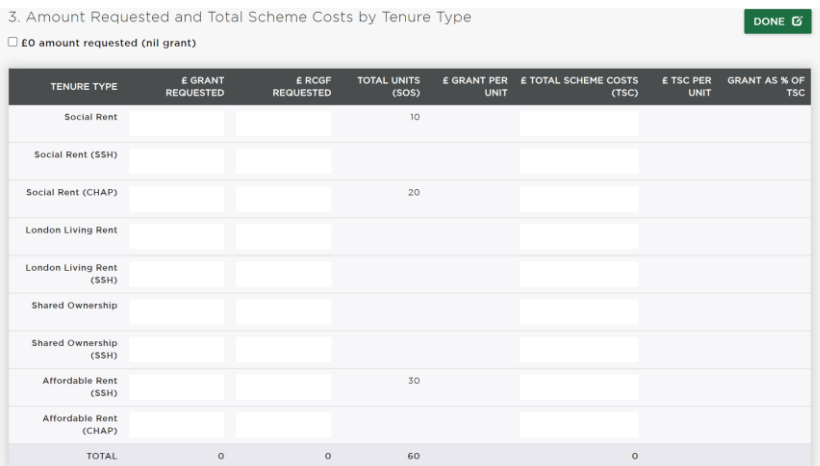

Please complete the mandatory 'Justify the grant requested for this project' question, clearly explain the reasons for the grant you are requesting. For projects delivering larger family or specialised homes use this space to detail out the costs and why they may be higher than average.

#### **Tables 4 & 5**

The 'Other public subsidy', 'Income from rents', 'Income from first sales' and 'Provider contributions' amounts should be the total amounts input into all the projects and not annual amounts.

#### **For CHAP and SSH indicative allocations only**

For partners who already have indicative allocations and now want to bid for CHAP or SSH indicative allocations you should add your CHAP or SSH costs and contributions to the new build amounts.

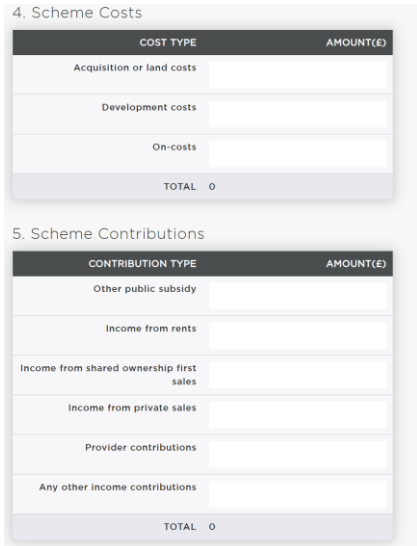

**Note** - Indicative bids will be assessed on average funding per unit levels requested for each tenure type. Successful bidders will be required to deliver their named projects at the average funding levels set in their Indicative project.

#### **Block 3: Development Information**

Please answer the questions in the block with regard all the homes you are going to deliver as part of your indicative bid.

Select "Edit" and complete all parts of the block. Once complete, click on 'Done' to return to the 'Project Overview' screen.

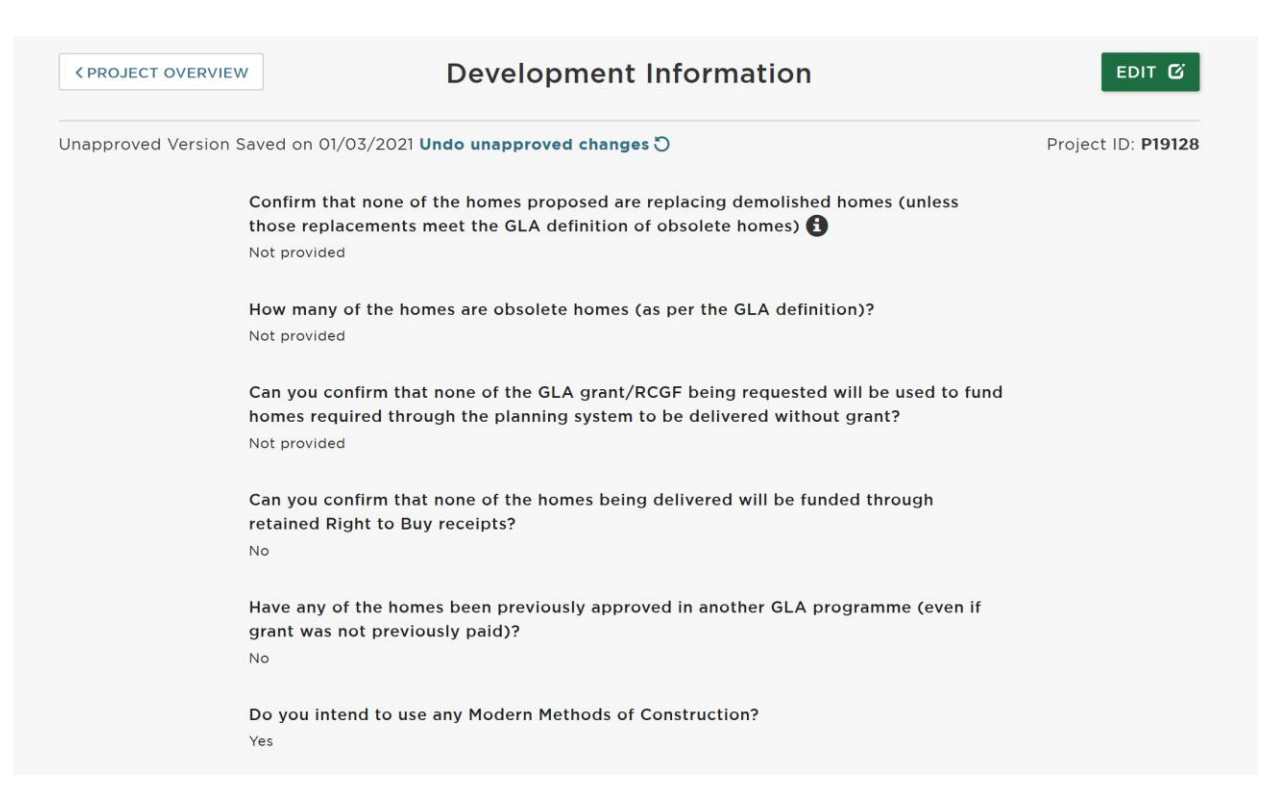

#### **Block 4: Council Homes Acquisitions Programme**

For partners bidding for CHAP indicative allocations answer 'yes' to the question below and answer the additional questions.

For partners not bidding for CHAP click 'no' and the block with complete.

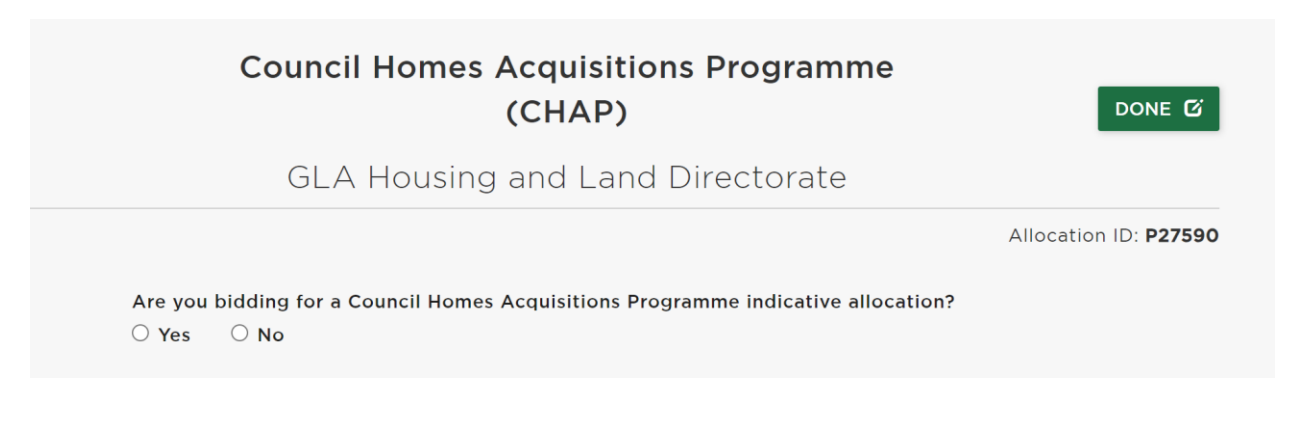

#### **Submit your Project**

Once all the blocks have been completed, add a comment for the Area Manager and select "Submit project" at the bottom of the page:

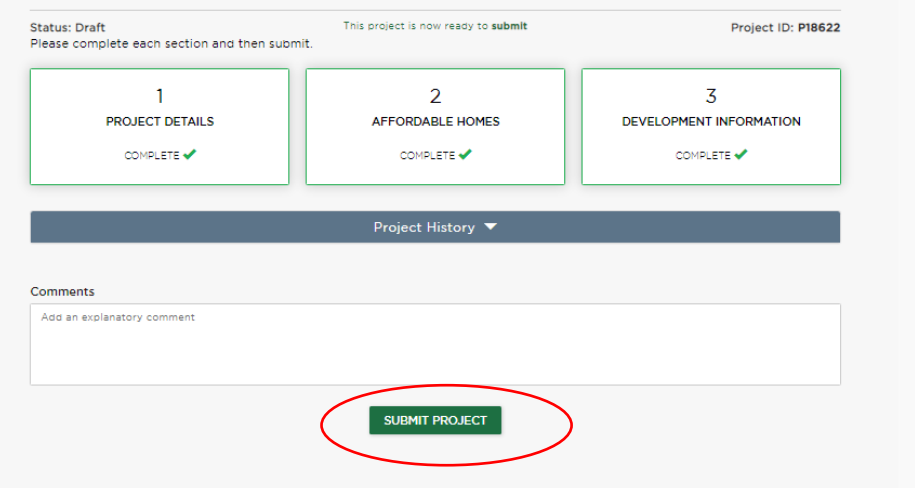

**Note:** please email your Area Manager once you have submitted your project so they can start the assessment process.

## <span id="page-15-0"></span>**Named Projects**

This route should be used when bidding for either:

- a new named project at negotiated grant rates
- to profile out named projects from their Programme Allocation

#### **Block 1: Project Details**

Select "Edit" and complete all parts of the block. Enter the project's address, postcode, coordinates and select the borough from the dropdown menu and enter a brief description of the project.

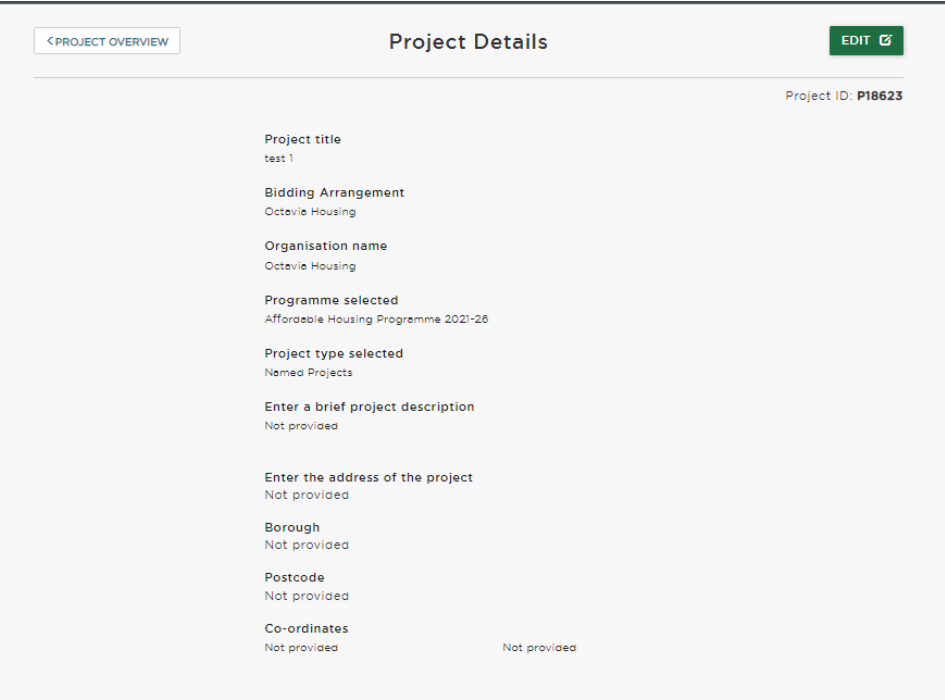

**Note:** To find the co-ordinators for the project use the Grid Reference finder <https://gridreferencefinder.com/>

#### **Consortia or Partnerships**

**Note:** If you are part of a **consortium or partnership**, you will firstly need to register the consortium or partnership for the AHP 21-26 programme under the Managing Organisations section.

Then with the Project Details you will need to select under 'Bidding Arrangement' if the organisation is bidding on its own or as part of a consortium or partnership. If you select a consortium or partnership under 'Bidding Arrangement', you will also be prompted to answer the following additional questions:

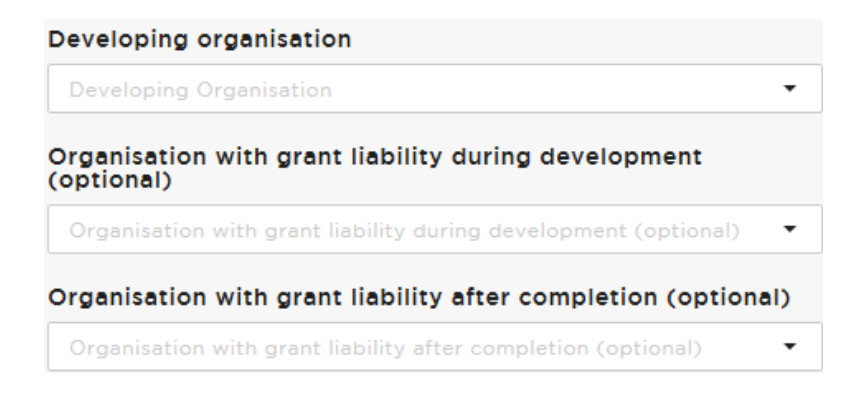

### **Profiling Projects out from a Programme Allocation**

To profile out a project from your Programme Allocation tick 'yes' to the following question and the allocation number will automatically appear.

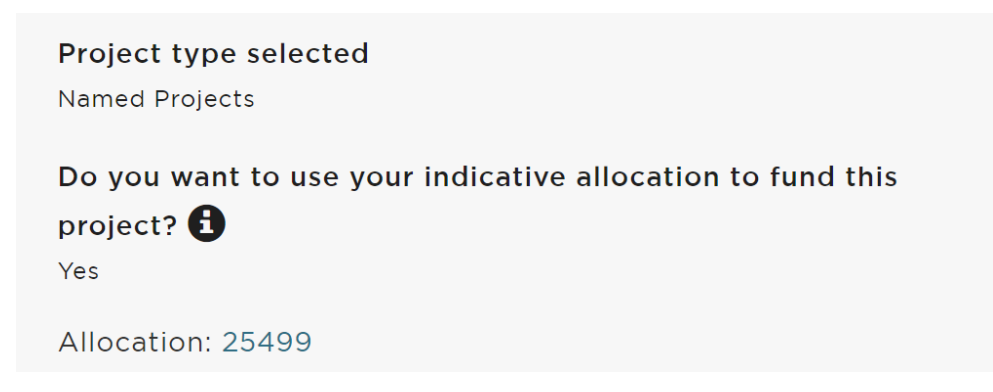

Partners should tick 'no' to the above question when requesting additional CME funding for a project.

Partners are required to profile out the actual costs, contributions and grant required for the Named Projects. That means that the grant per home for the Named Project may be slightly higher or lower than the agreed indicative rates. Regardless of these differences, Partners must deliver to their original Indicative baseline over the duration of the programme.

This is necessary as the GLA has been advised that if the Partners claim grant at a higher level than was required for delivery of a Named Project, this may qualify as State Subsidy and not be permitted. Furthermore, it is necessary to ensure what the grant liability is in a scheme, and to enable attributable grant recovery if necessary.

When profiling out Named Projects, Partners **must not** reduce the indicative allocation, neither grant nor homes.

### **Block 2: Affordable Homes**

Select "Edit" and complete all parts of the block. Once complete, click on 'Done' to return to the 'Project Overview' screen.

**Note:** following a change in policy in July 2023 and the GLA can now fund replacement homes on estate regeneration projects. There are some new additional questions that have been added to the Affordable Homes block to monitor the replacement homes data. Only enter the numbers of affordable homes on the estate, private homes are exempt from the calculations.

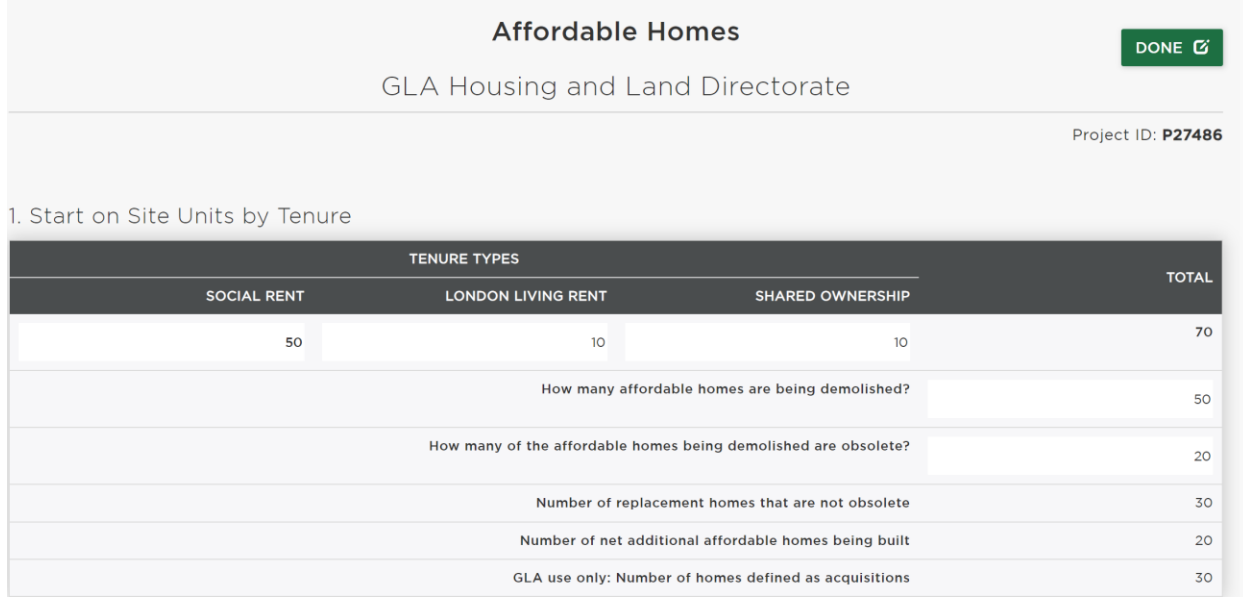

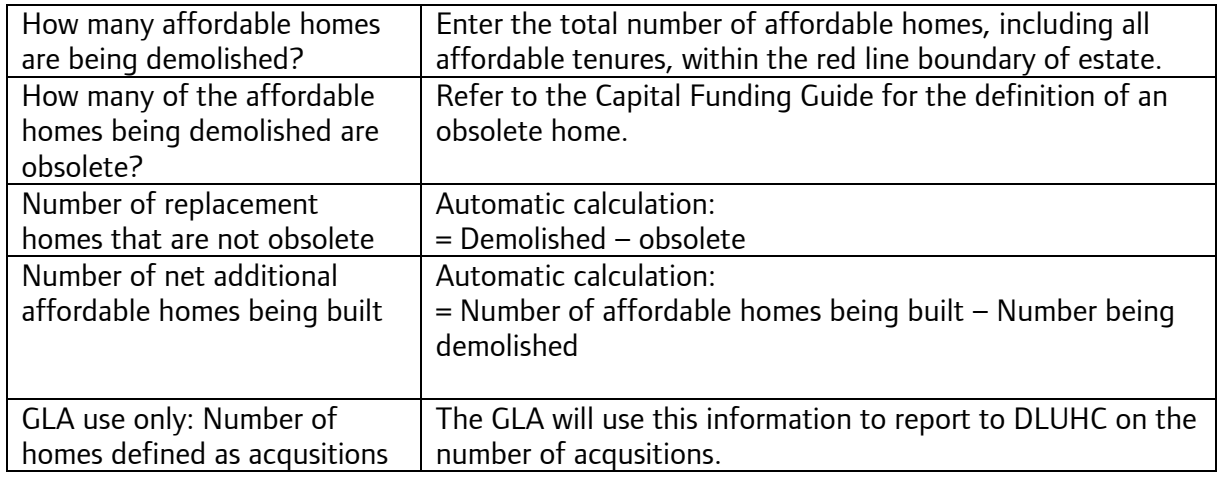

#### **If my project is not an estate regeneration project?**

Enter zeros into all the data entry fields.

#### **If my estate regeneration is a phase development across multiple OPS projects?**

We want to avoid double counting so apportion the units across the OPS projects as appropriate.

#### **Tables 4 & 5**

The 'Other public subsidy', 'Income from rents', 'Income from first sales' and 'Provider contributions' amounts should be the total amounts input into the project for the homes detailed in OPS and not annual amounts.

#### **Table 6**

**Note:** Total Eligible Funding = Total Costs – Total Contributions

#### **Block 3: Milestones**

Select "Edit" and complete all parts of the block. Once complete, click on 'Done' to return to the 'Project Overview' screen.

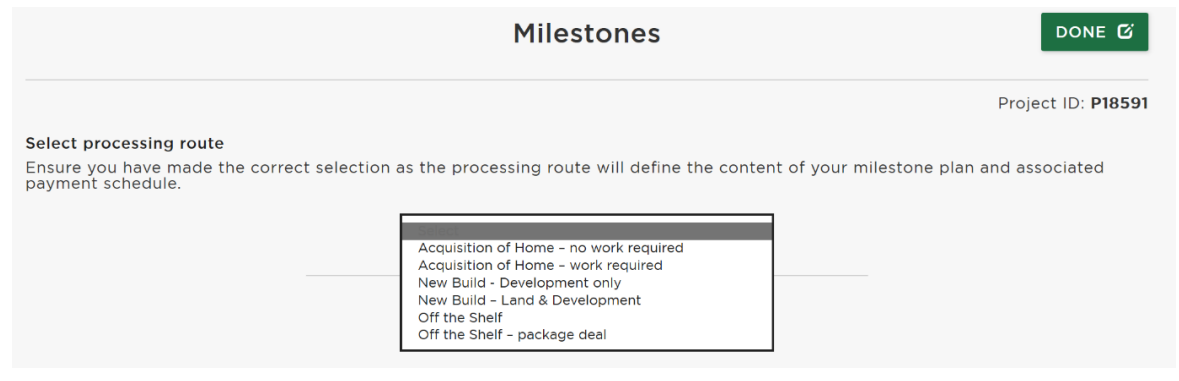

CONFIRM

Select the processing route from the dropdown menu and click on

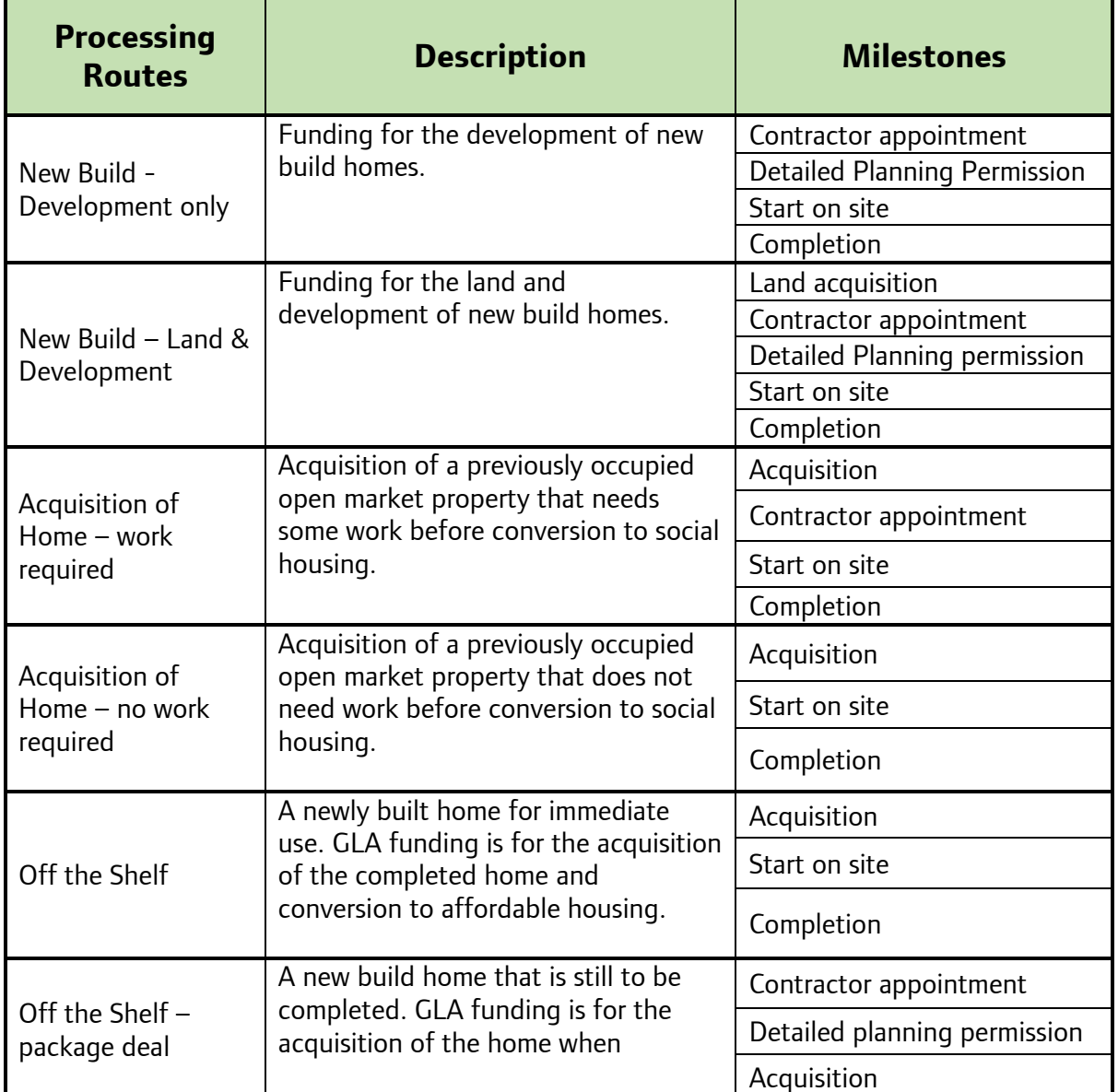

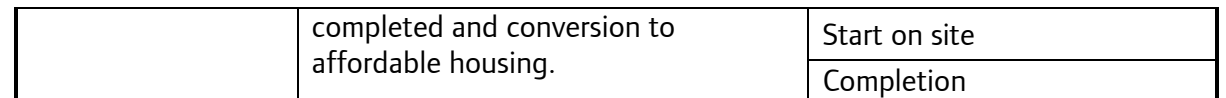

Click on **Change** if you make a mistake and need to change the processing route. Once a project is approved you cannot change the processing route.

Enter the milestone dates for your project and click 'N/A' if some don't apply to your project.

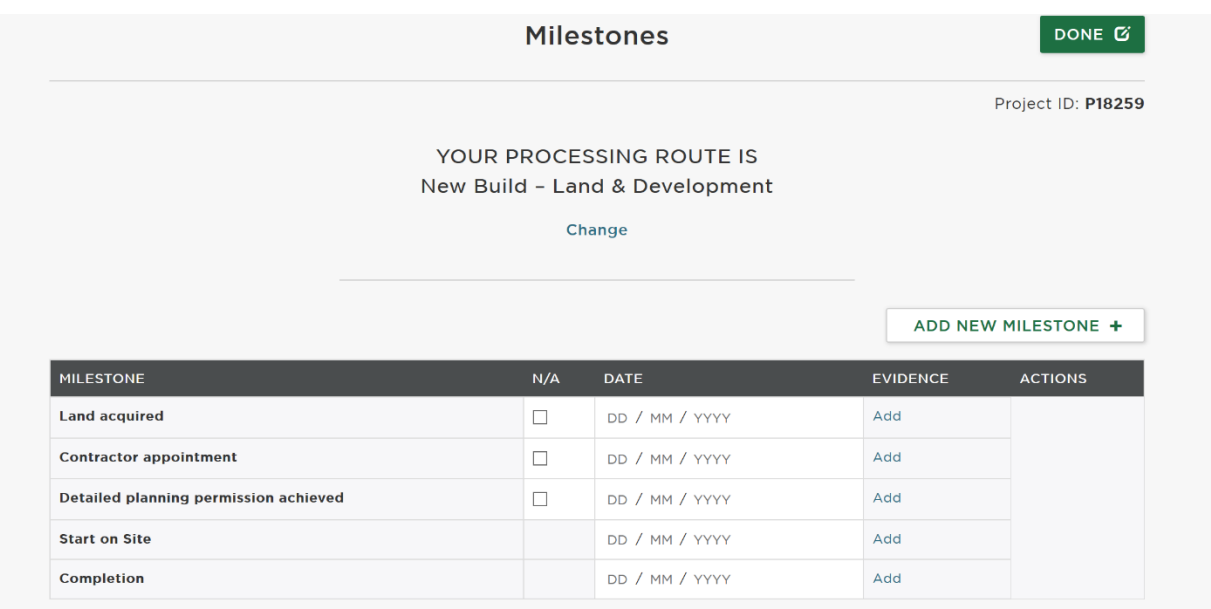

You may also add your own bespoke milestones to provide more information about your project. To do this, click on:

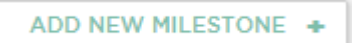

To delete an additional milestone you have added, click on the cross which will appear to the right of the screen when your mouse cursor hovers over the additional milestone.

Depending on when your project and organisation status, you may be able to amend the grant payment percentage payable against certain milestones. More detail on this is in the 'Claiming a Milestone' section below.

**Note:** it is optional for you to add evidence to support your bid. Documents are limited to 5MB maximum and we encourage screenshots of information to be uploaded rather than full documents.

### **Block 4: Design Standards**

Select "Edit" and complete all parts of the block. Once complete, click on 'Done' to return to the 'Project Overview' screen.

You are required to complete this section at the bidding stage and then review the answers and update them before you claim a start on site milestone.

**Note: The Design Standards only apply to the homes the GLA is funding**, not the whole scheme.

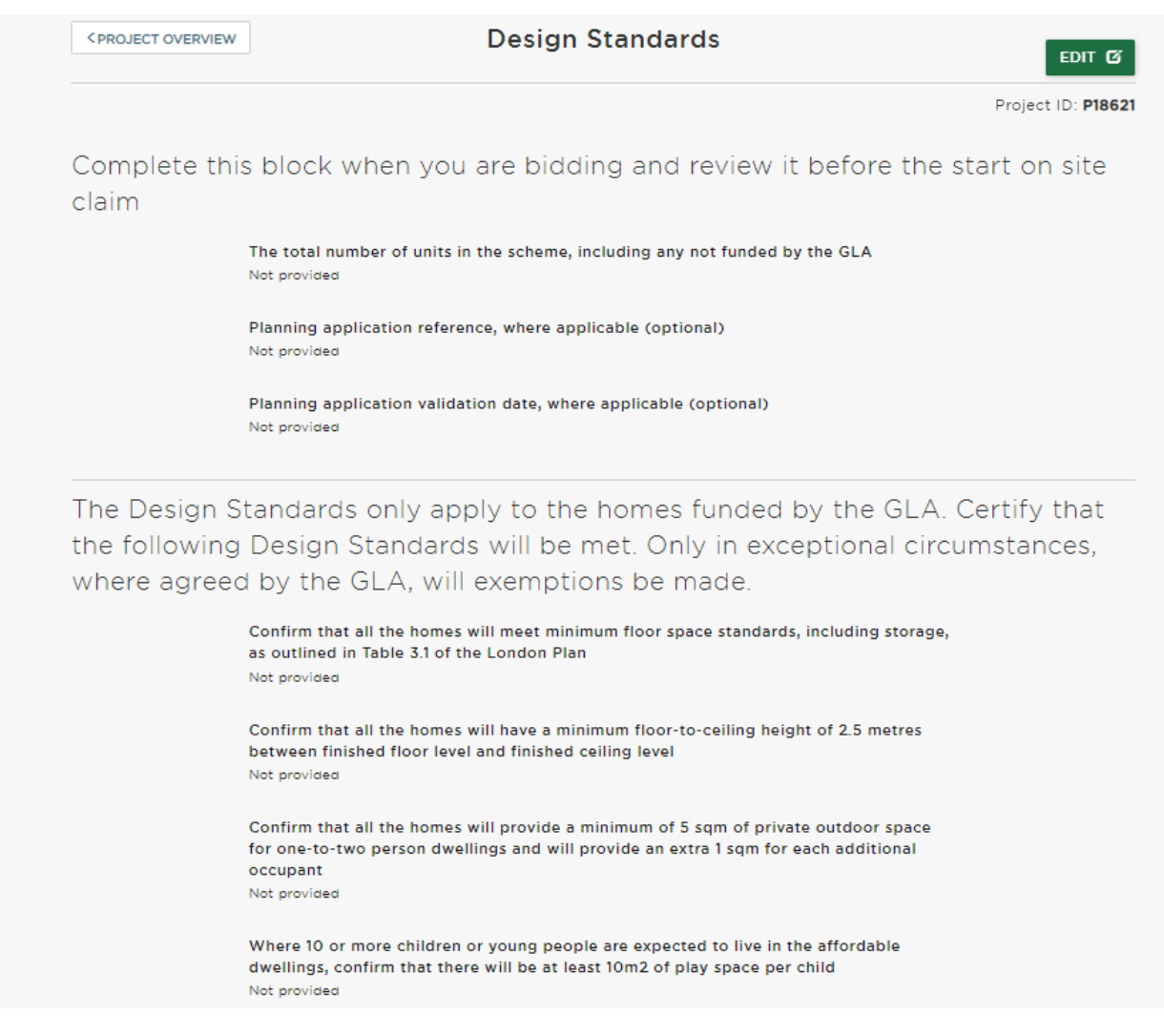

#### **Exemptions**

If you answer 'No' to any of the Design Standards, it is mandatory for you to select the type of exemption(s) for the scheme and explain the reasons for the exemption(s). If you choose 'Other' please clearly explain the type of exemption in your response to the question below it.

Please refer to the Design and Sustainability Exemption Guidance for more detail on exemptions.

The Design Standards only apply to the homes funded by the GLA. Certify that the following Design Standards will be met. Only in exceptional circumstances, where agreed by the GLA, will exemptions be made.

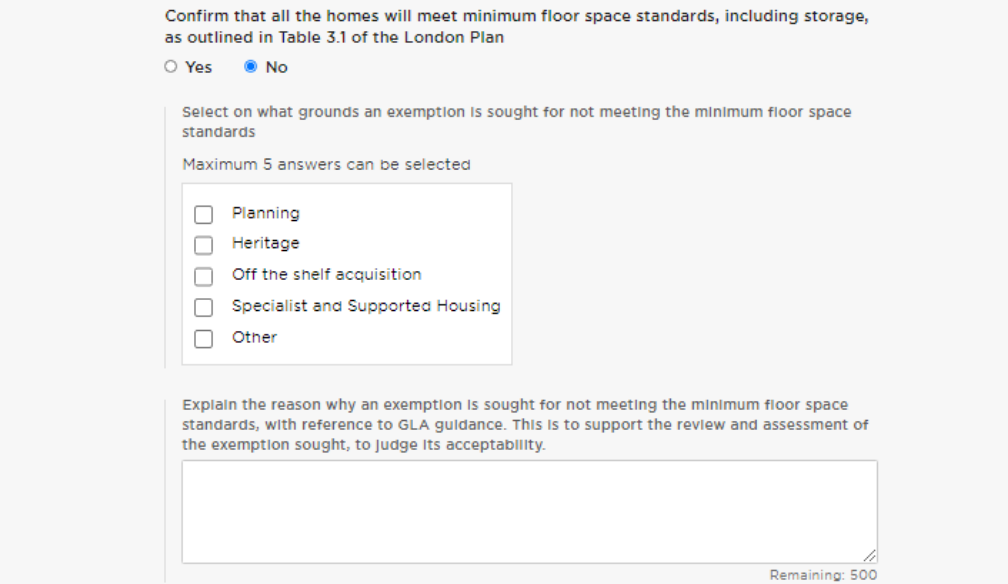

It is also optional to upload up to two documents to evidence the exemption, please only upload screenshots and not whole documents. Please speak to your Area Manager if you need help completing this section.

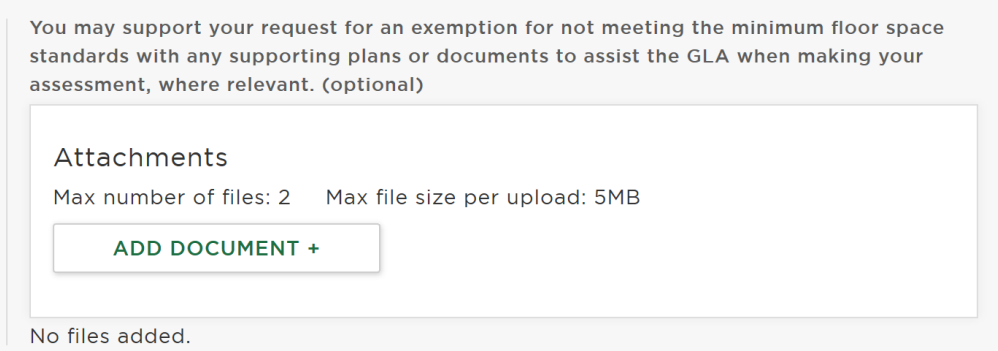

#### **Block 5: Sustainability Standards**

Select "Edit" and complete all parts of the block. Once complete, click on 'Done' to return to the 'Project Overview' screen.

You are required to complete this section at the bidding stage and then review the answers and update them before you claim a start on site milestone.

**Note: The Sustainability Standards apply to the whole scheme** and not just the homes that the GLA are funding.

Please refer to the Design and Sustainability Exemption Guidance for more detail on exemptions. This will be made available shortly. In the meantime, please speak to your Area Manager if you have any questions.

**The exemption categories and evidence requirements are the same as the Design Standards block** but if you answer 'Yes' to any of the Sustainability Standards you will be asked some further optional questions. You should answer these questions post planning and before you claim start on site for the project.

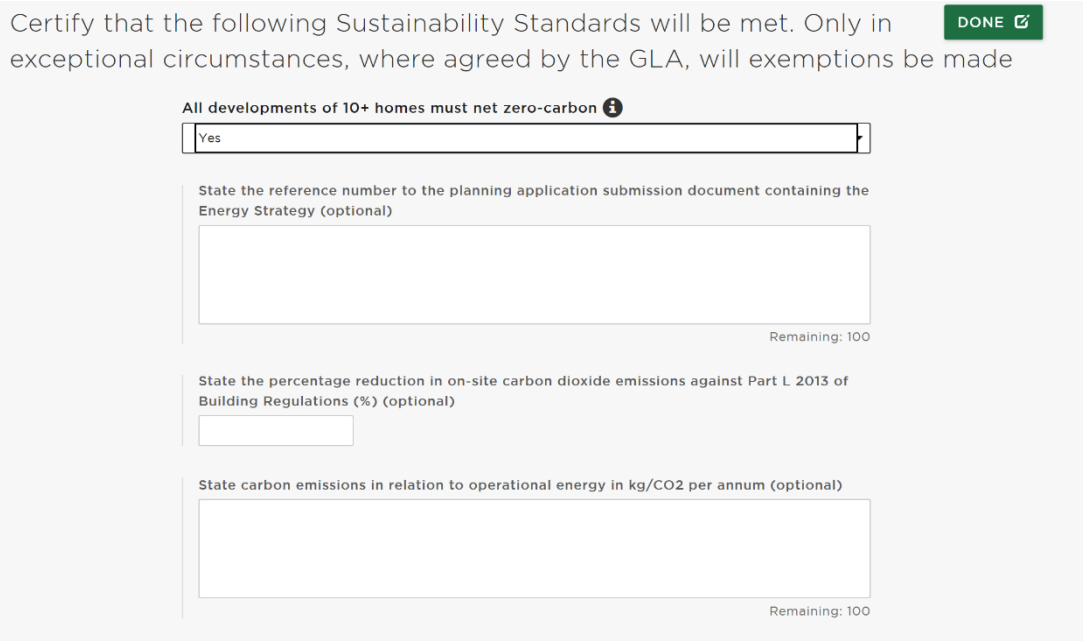

### **Block 6: Building Safety Standards**

Select "Edit" and complete all parts of the block. Once complete, click on 'Done' to return to the 'Project Overview' screen.

At draft stage partners must state whether they can comply with Standards 1-5.

**Note:** Standard 2 is repeated at Active stage once the project has been approved, this question must be answered before the Completion Milestone is claimed.

### **Block 7: Modern Methods of Construction**

Select "Edit" and complete all parts of the block. Once complete, click on 'Done' to return to the 'Project Overview' screen.

You are required to complete this section at the bidding stage and then again before you claim the practical completion milestone. A follow up question will appear once the project is approved and becomes Active.

There is a hyperlink within the question to detailed information on the MMC categories.

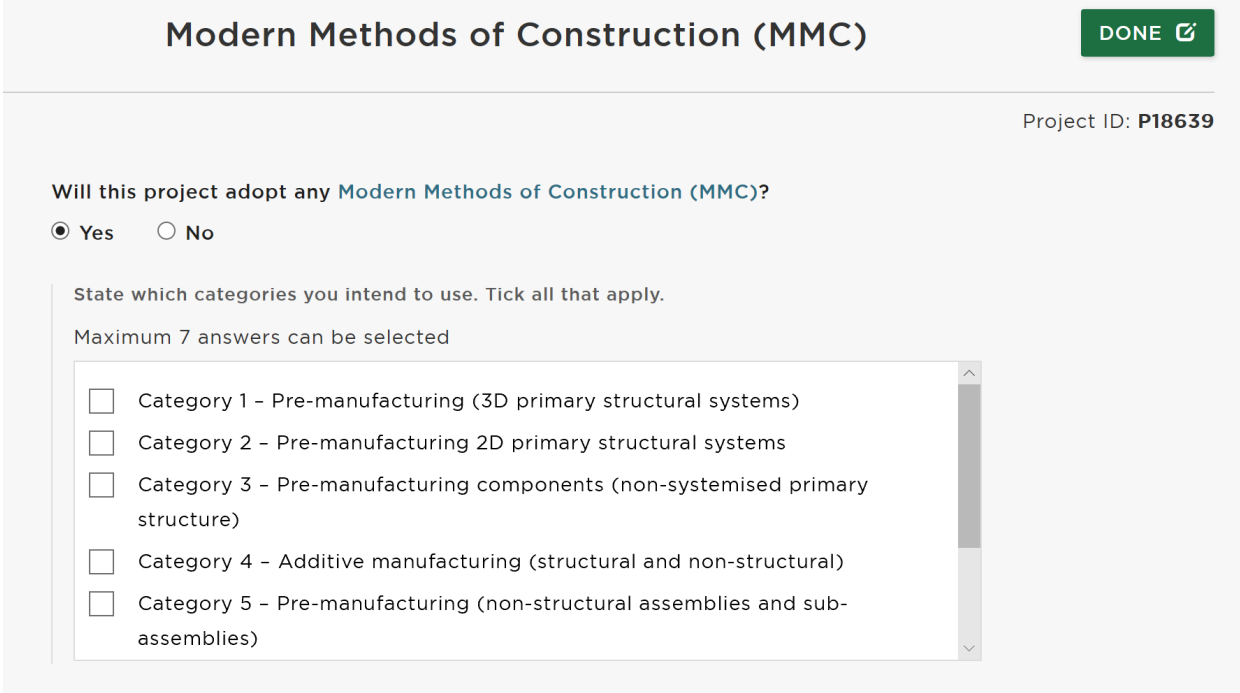

#### **Block 8: Development Information**

Select "Edit" and complete all parts of the block. Once complete, click on 'Done' to return to the 'Project Overview' screen.

You are required to complete this section at the bidding stage and then again before you claim the start on site milestone. Some additional questions will appear once the project is approved and becomes Active.

**Note:** if you change the tenure of the homes at any point after the bidding stage please review this block, as well as updating the Affordable Homes block, as other questions may become applicable.

**Note:** If you select 'Other' as a Right to Shared Ownership exemption it must relate to one of the options in paragraph 2.5 in the [Right to Shared Ownership Guidance.](https://www.gov.uk/government/publications/right-to-shared-ownership-initial-guidance-for-registered-providers/right-to-shared-ownership-initial-guidance-for-registered-providers)

### **Block 9: Estate Regeneration**

Select "Edit" and complete all parts of the block. Once complete, click on 'Done' to return to the 'Project Overview' screen.

Please complete the first question in this block even if your project is not part of an estate regeneration.

You are required to complete this section at the bidding stage and then again before you claim the start on site milestone. Some additional questions will appear once the project is approved and becomes Active.

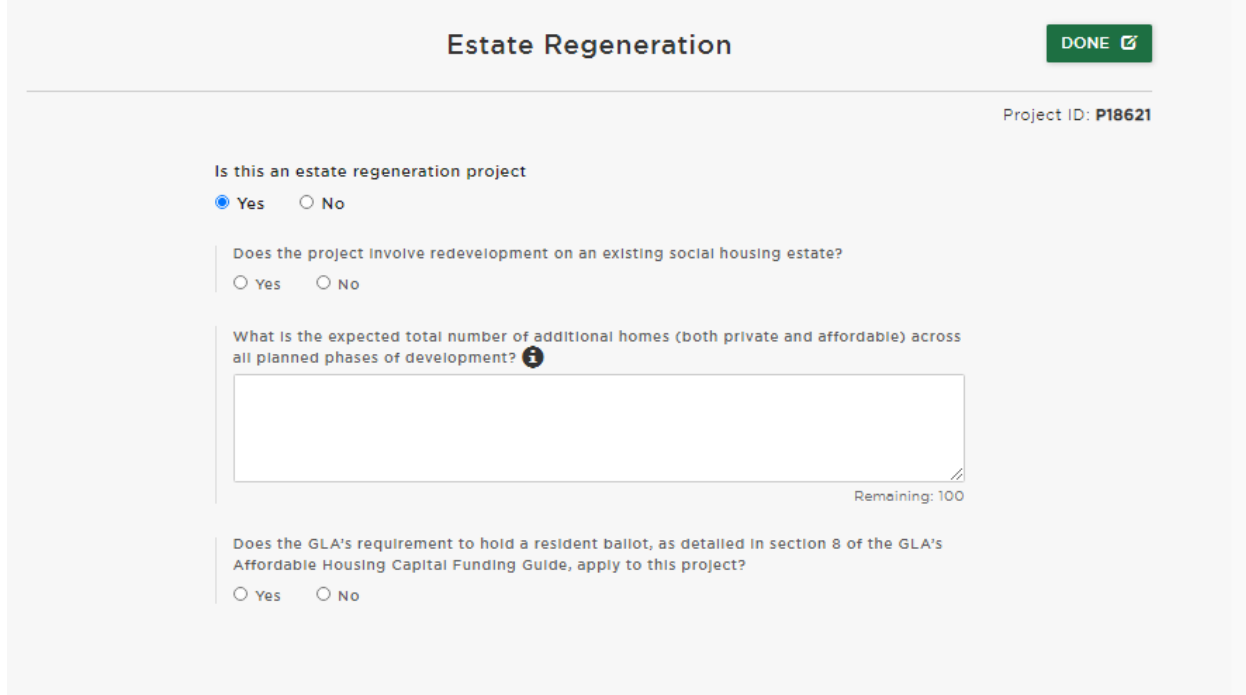

**NOTE** – for non-estate regeneration projects you will be required to go into the block once it is Active and click 'DONE' again, despite making no updates. This is because there are additional questions for estate regeneration projects.

### **Submit your Project**

Once all the blocks have been completed, add a comment for the Area Manager and select "Submit project" at the bottom of the page:

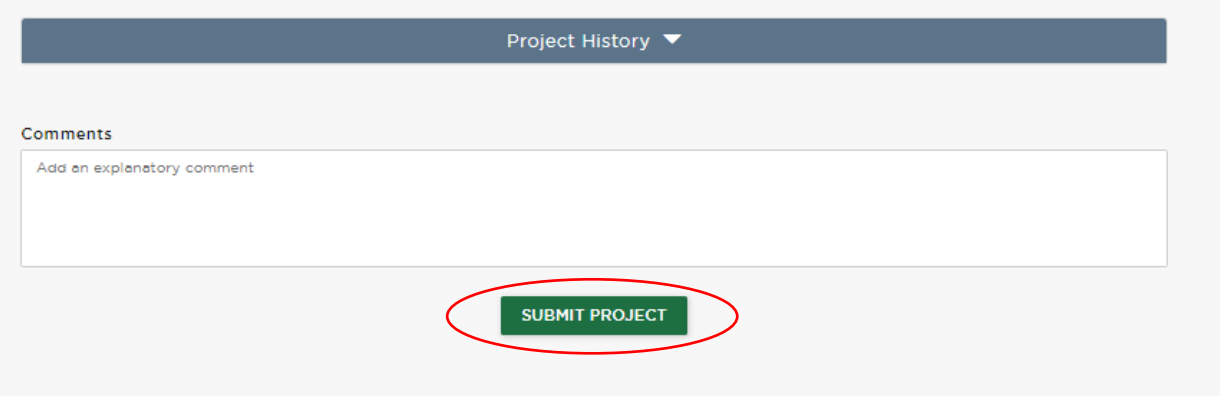

**NOTE** - please email your Area Manager once you have submitted your project so they can start the assessment.

## <span id="page-29-0"></span>**Council Home Acquisition Programme - Named Project**

The CHAP programme was launched in November 2023 for boroughs and council-owned RPs to bid for indicative and named project homes.

[Council Homes Acquisition Programme | London City Hall](https://www.london.gov.uk/programmes-strategies/housing-and-land/increasing-housing-supply/council-homes-acquisition-programme)

Please refer to the Named Project guidance above for the following blocks as they are the same:

- Project Details
- Design Standards
- Sustainability Standards
- Building Safety Standards
- Development Information

#### **Block 2: Affordable Homes**

This block has an additional tenure type 'Affordable Rent (CHAP)' which is for temporary accommodation homes.

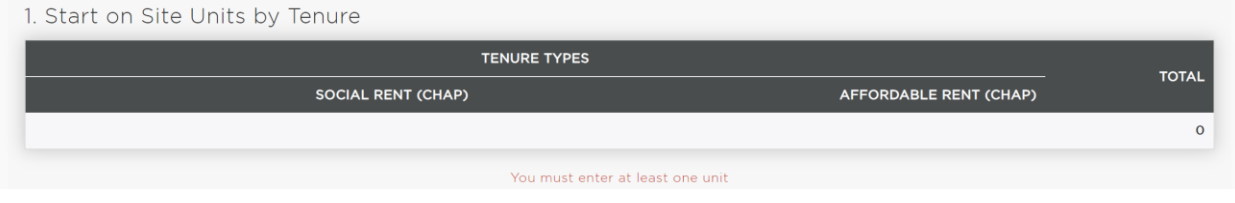

#### **Block 7: Unit Details**

Select "Edit" and complete all parts of the block. Once complete, click on 'Done' to return to the 'Project Overview' screen.

You are required to complete this block at the bidding stage to help the GLA assess the design standards of the homes, and then review it again before you claim the start on site milestone.

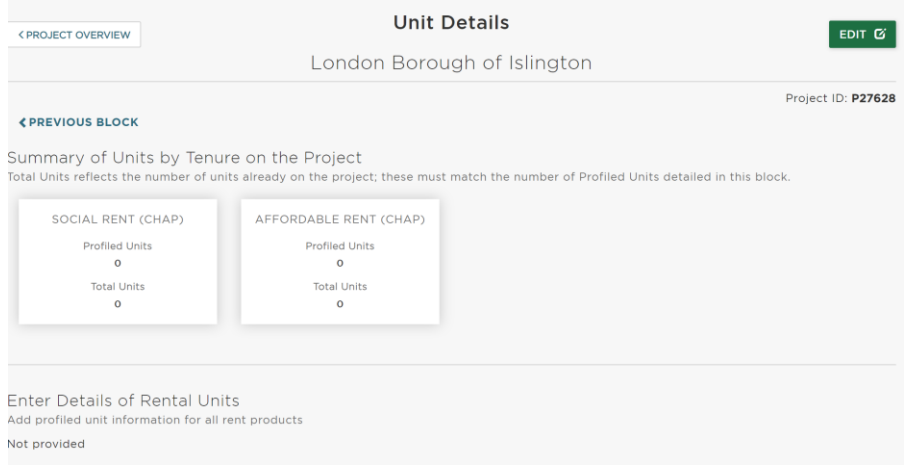

# <span id="page-30-0"></span>**Specialist and Supported Housing (SSH) Named Project**

Please refer to the Named Project guidance above for the following blocks as they are the same:

- Project Details
- Design Standards
- Sustainability Standards
- Building Safety Standards
- Estate Regeneration

#### **Block 2: Affordable Homes**

This block has an additional tenure type 'Affordable Rent' applicable to SSH only.

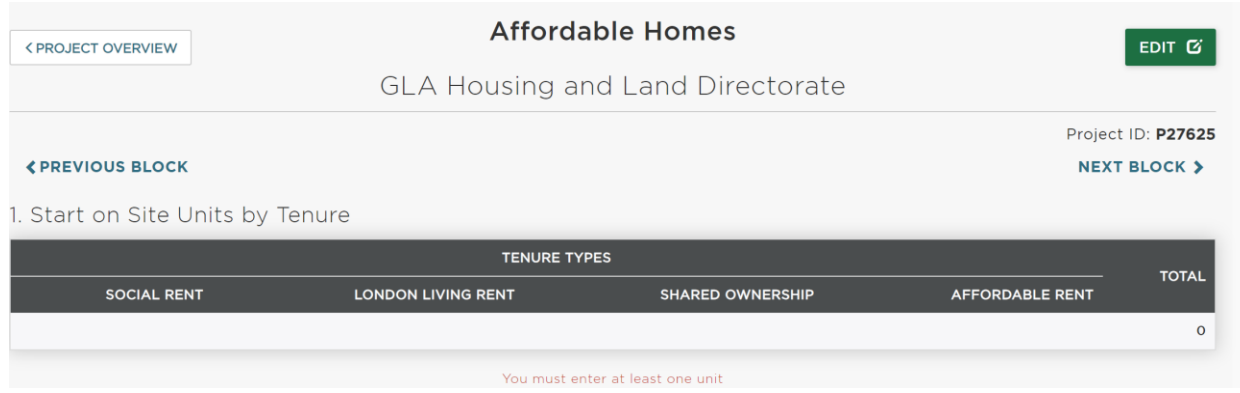

#### **Block 3: Milestones**

This block has two additional processing routes that are applicable to SSH only:

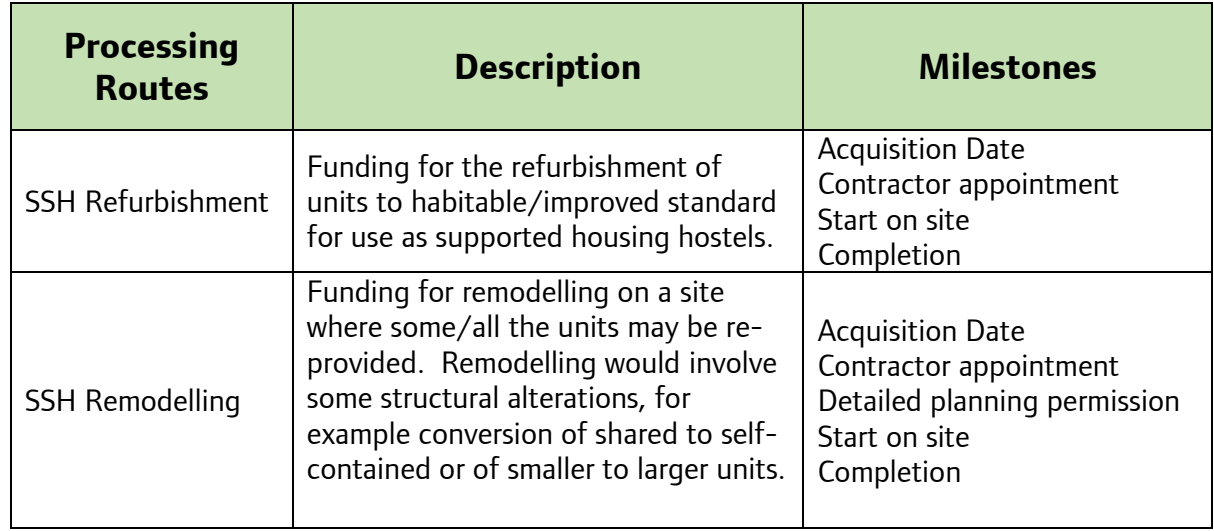

### **Block 10: SSH Project Information**

Select "Edit" and complete all parts of the block. Once complete, click on 'Done' to return to the 'Project Overview' screen.

You are required to complete this section at the bidding stage and then again before you claim the start on site milestone.

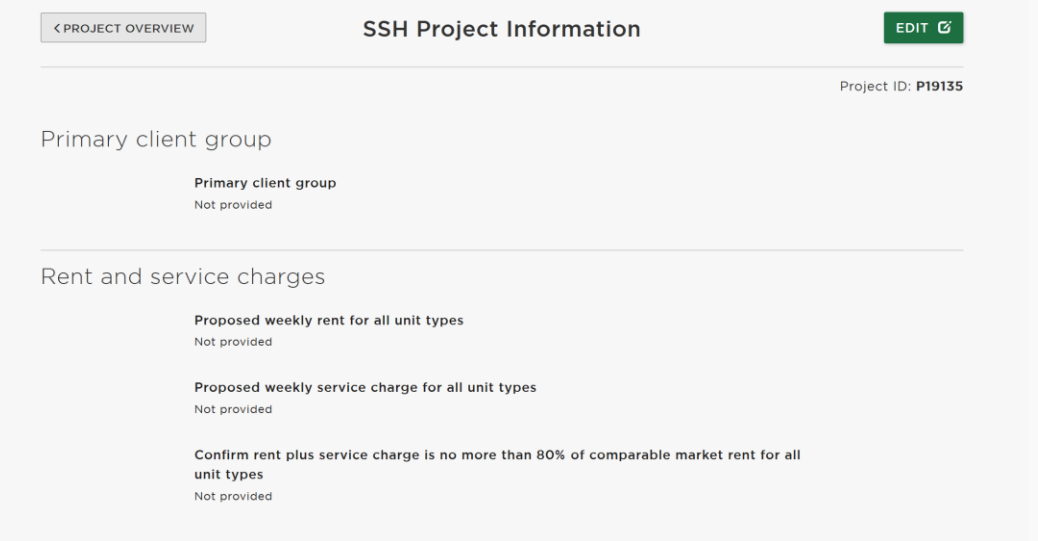

#### **Block 11: SSH Design Information**

Select "Edit" and complete all parts of the block. Once complete, click on 'Done' to return to the 'Project Overview' screen.

You are required to complete this section at the bidding stage and then again before you claim the start on site milestone.

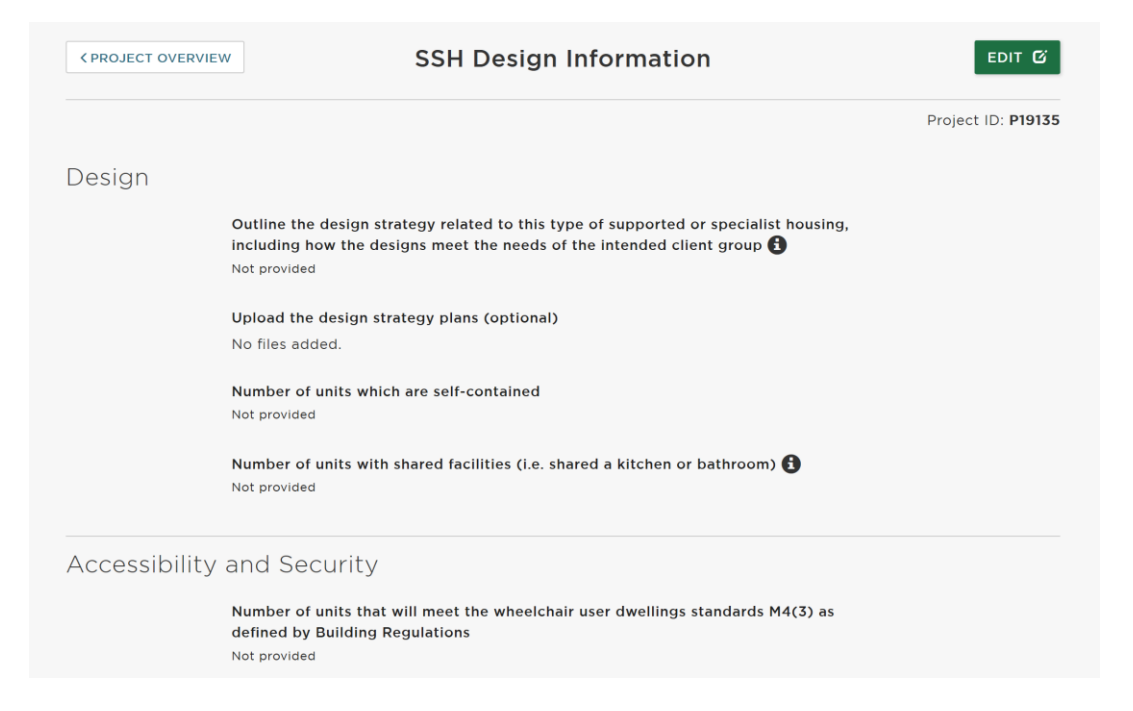

### **Design Strategy**

Provide a description of the scheme, including whether the units are self-contained and/or shared accommodation, availability of communal areas within the building if relevant, and the ratio of residents sharing communal facilities, such as bathrooms and kitchens if applicable. The space standards (square metres) of all units in this project must be referenced in this section.

**Note:** it is optional for you to add evidence to support your bid. Documents are limited to 5MB maximum and we encourage screenshots of information to be uploaded rather than full documents.

# <span id="page-33-0"></span>**SSH – Community-led Housing**

Please refer to the SSH Named Project guidance above for the following blocks as they are the same:

- Project Details
- Design Standards
- Sustainability Standards
- Building Safety Standards
- Estate Regeneration

#### **Block 2: Affordable Homes**

This block has an additional tenure type 'Discounted Market Sale' applicable to Community-led housing only.

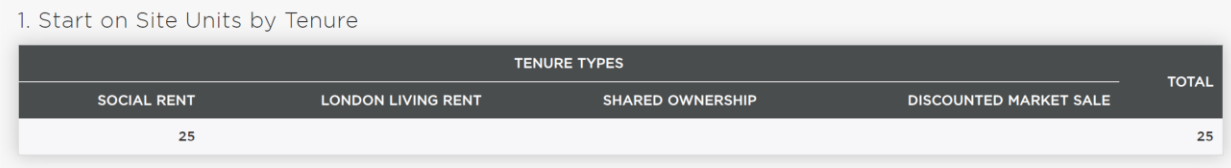

**Note:** if you are entering Discount Market Sale homes tick the nil grant box and create a separate OPS project for any affordable funded homes.

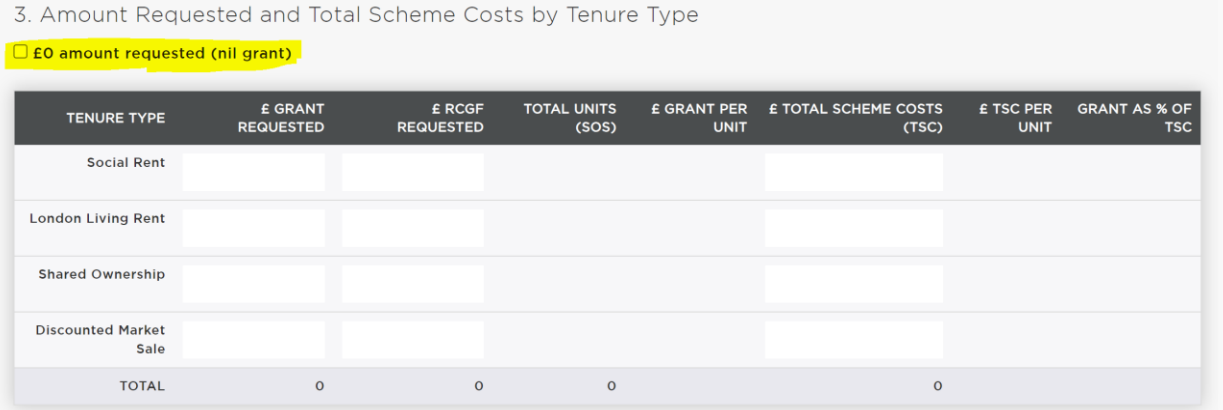

#### **Block 10: Community-led Housing**

Select "Edit" and complete all parts of the block. Once complete, click on 'Done' to return to the 'Project Overview' screen.

### **Block 11: CLH Design Information**

Select "Edit" and complete all parts of the block. Once complete, click on 'Done' to return to the 'Project Overview' screen.

#### **Design Strategy**

Provide a description of the scheme, including whether the units are self-contained and/or shared accommodation, availability of communal areas within the building if relevant, and the ratio of residents sharing communal facilities, such as bathrooms and kitchens if applicable. The space standards (square metres) of all units in this project must be referenced in this section.

**Note:** it is optional for you to add evidence to support your bid. Documents are limited to 5MB maximum and we encourage screenshots of information to be uploaded rather than full documents.

# **Approved Projects**

Once your project has been approved you can find your projects in:

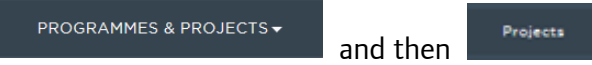

This will display the 'Projects Table' screen, which lists all your projects under each funding programme:

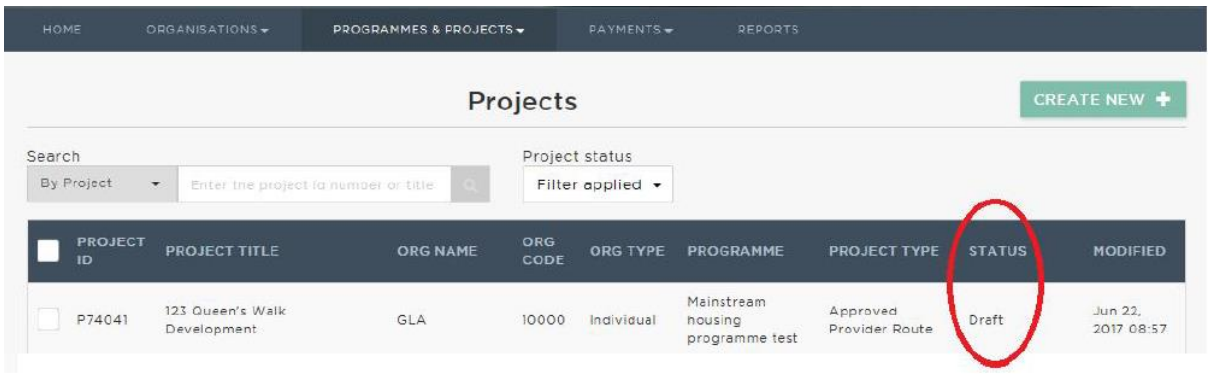

### **Project Status**

Each project record in OPS has a status, you can view this in the 'Projects Table' screen (shown above), or lick on each project to view the 'Project Overview' screen, which also displays the project status:

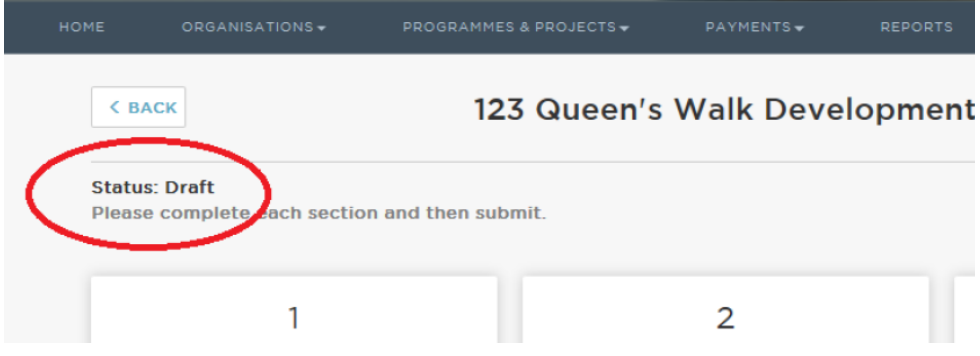

The project status will help you to identify the status of each project and any action which may be required. This table describes each project status:

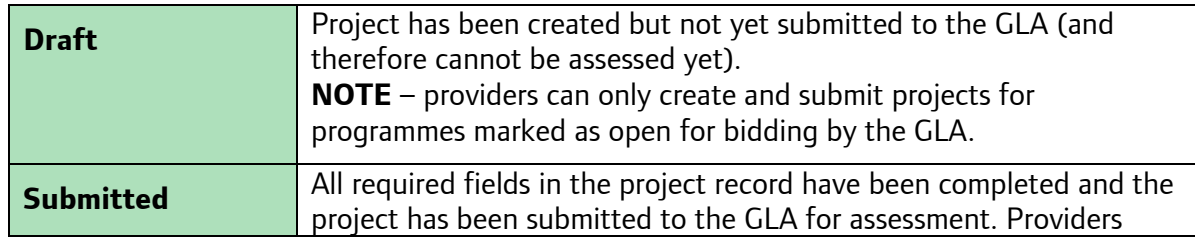

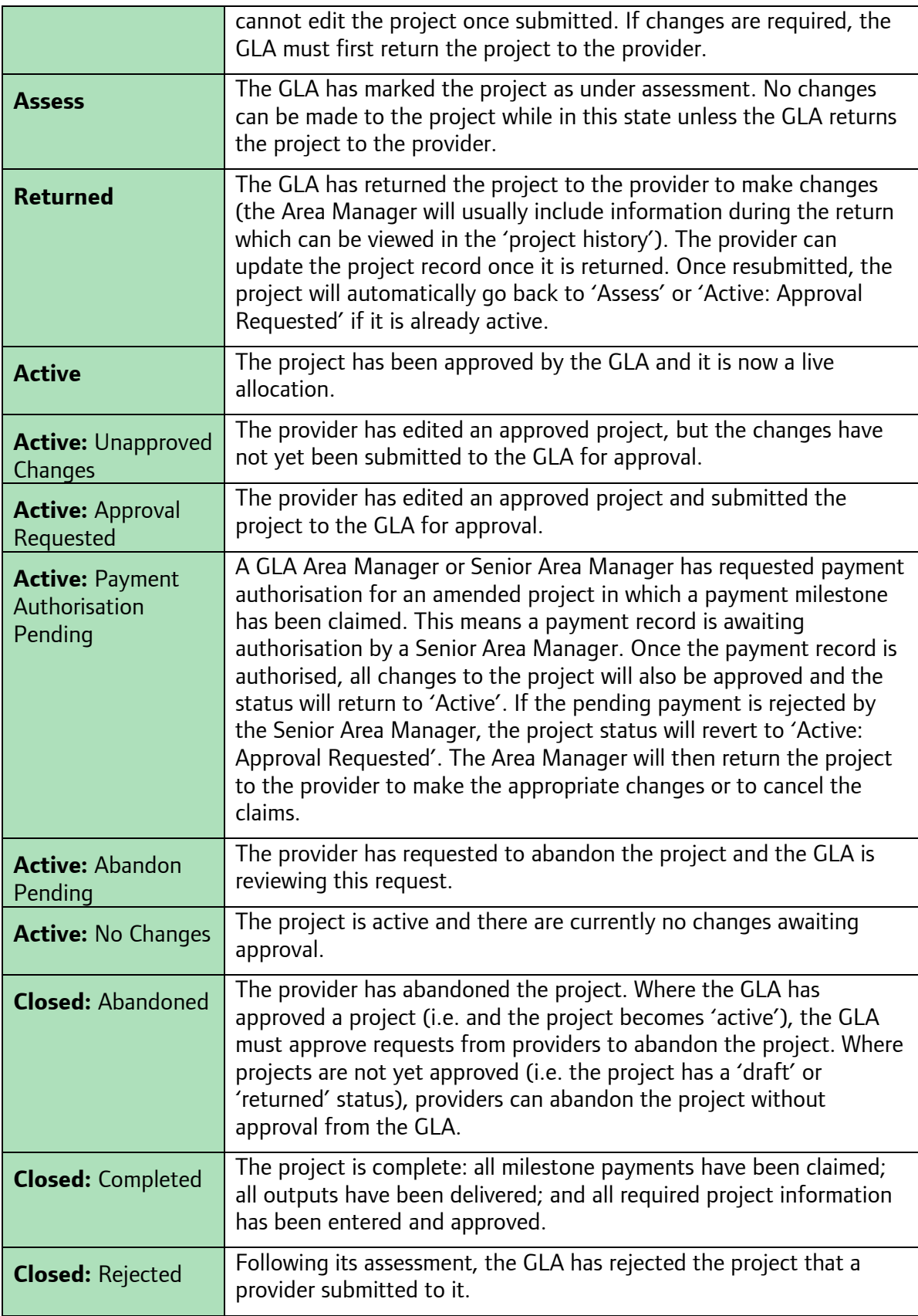

You can view the history of a project which includes the dates and times of changes to a project's status, by clicking to expand:

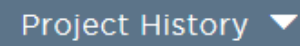

This is located towards the bottom of the 'Project Overview' screen.

#### **Making Changes to a Project**

From the 'Projects Table' screen, click on a project to make changes to it and then click on the relevant block(s). Click on **EDIT G** within each block to make the change and then click DONE **C** 

When you make changes to a block, the block will appear as  $\overline{UNAPPROVED}$  antil the change is submitted to and approved by the GLA.

Enter a comment to explain the changes you have made and to justify why they should be approved in the comments box.

Remember to click on **REGUEST APPROVAL** once all your project changes are complete.

# **Claiming a Milestone**

Before the following grant claim stages please review and update the information in the following blocks:

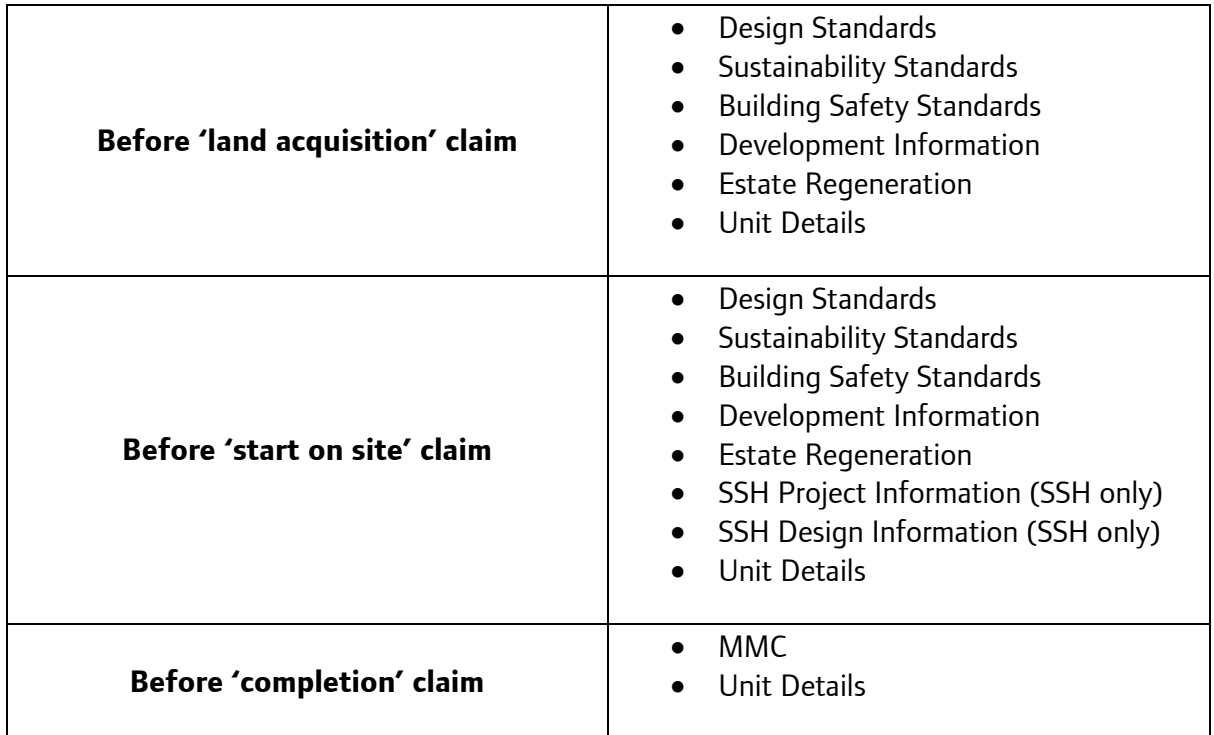

To claim a payment, go to the Milestones block via the relevant project & click 'Edit'. The project milestones will be listed with the corresponding claim status. Your milestone date must have passed for the status 'Actual' before you will have the option to 'Claim' it.

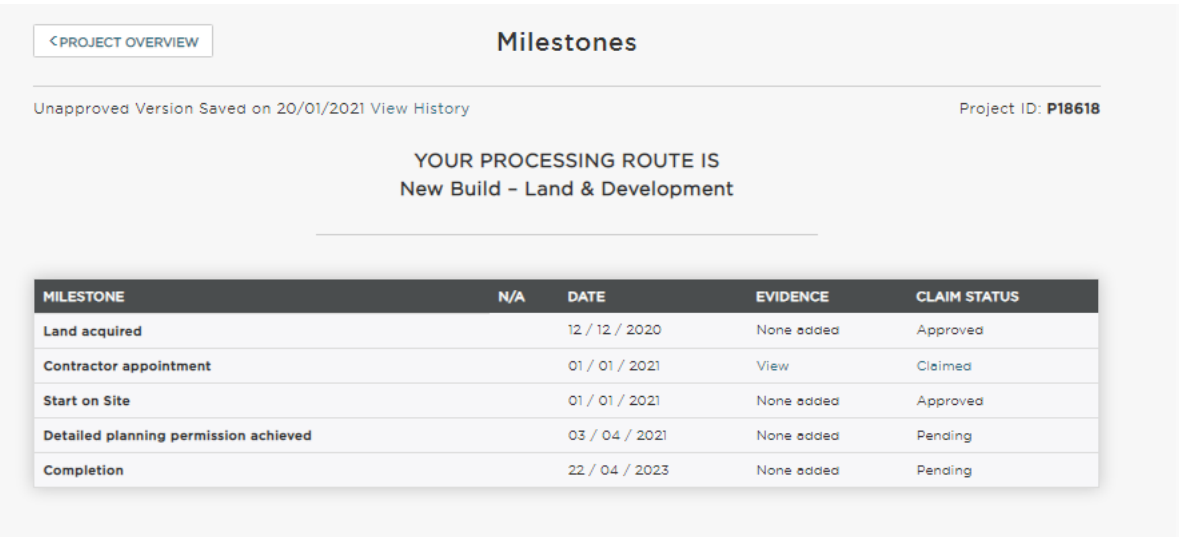

#### **Drawdown grant allocations**

Depending on your project and organisation status, you may be able to amend the grant payment percentage payable against certain milestones, it is normally 50% at start on site and 50% at completion.

Investment partners with indicative bids approved in the programme will be eligible for early drawdown of funds for site acquisitions agreed with the GLA.

Partners will be eligible to drawdown grant allocations of:

- Land acquisition 40%
- Start on site 35%
- Completion 25%

Unregistered bodies seeking grant for Shared Ownership projects will only be able to drawdown 100% of the grant allocation on a project at **completion** stage.

These payment proportions may be varied on some projects, subject to GLA agreement.

#### **Milestone Evidence**

It is optional for you to upload evidence to support your claims, but it remains that a project documentation file is required for Compliance Audit purposes. Documents are limited to 5MB maximum and we encourage screenshots of information to be uploaded rather than full documents.

A detailed list of the type of evidence required for audit purposes can be found in the GLA's Capital Funding Guide – Compliance Audit section.

DONE<sup>O</sup>

Once you have claimed the milestone click

Before you 'request approval' you can cancel a claim if required. If you have already requested approval and wish to amend your claim, you should speak to your GLA contact for the project to be returned to you. You will not be able to cancel or amend a claim once it has been authorised by the GLA.

Enter a comment to explain the changes you have made and to justify why they should be approved in the comments box.

**REQUEST APPROVAL** 

Then click on **and the bottom** at the bottom of all the blocks once all your project changes are complete.

The block will appear as UNAPPROVED  $\bullet$  until the change is submitted to and approved by the GLA.

**Note:** All milestones must be claimed through the lifetime of the project at the point at which they are reached, regardless of whether there is a grant payment associated with it.

### **Pending Payments**

After requesting approval, the GLA has a two-stage approval process for payments. Once the first stage has been approved, you will be able to view the pending payments in the 'Payments' screen.

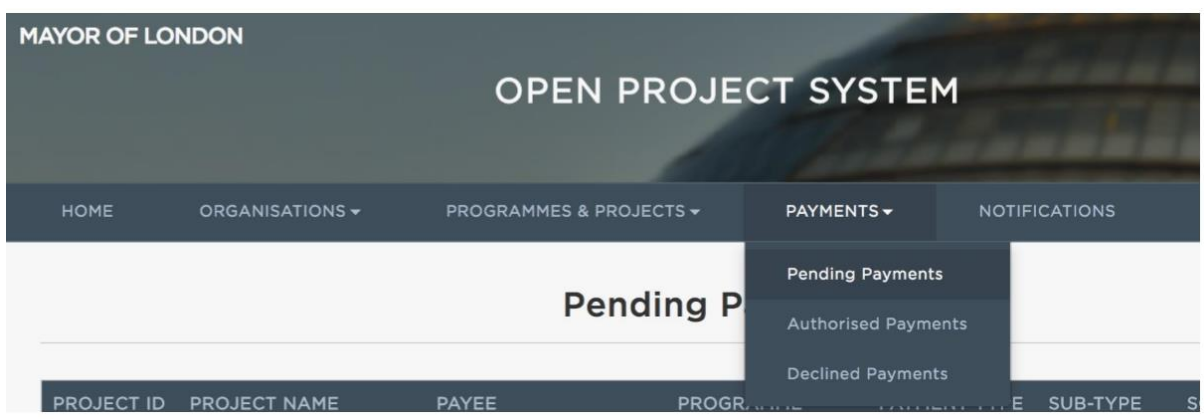

#### <span id="page-41-0"></span>**Authorised Payments**

Once your payment has been authorised by the GLA, you will see the project details the Authorise Payments section.

If you have only claimed non-monetary milestones, you will not see anything listed in pending or authorised.

## <span id="page-42-0"></span>**Programme Summary page**

Partners profiling out projects from their indicative allocation should use the Programme Summary page to monitor their average grant rates. The Programme Summary page can be accessed via the 'Allocation Menu' within the programme allocation.

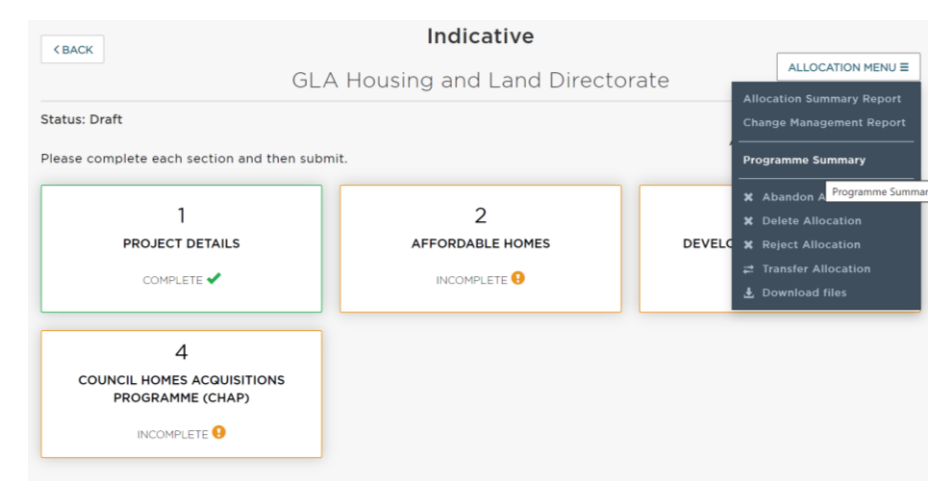

The Programme Summary page summarises the indicative bid's units and grant requested against the projects that have ticked that they want to use their indicative allocation and the remaining balance between them.

It has an indicator that shows whether the average grant rate per tenure type of the projects profiled out is totalling above or below the indicative average grant rate. This will help monitor whether partners are on track to deliver at the grant rates in their indicative allocation.

## Affordable Housing Programme 2021-2026

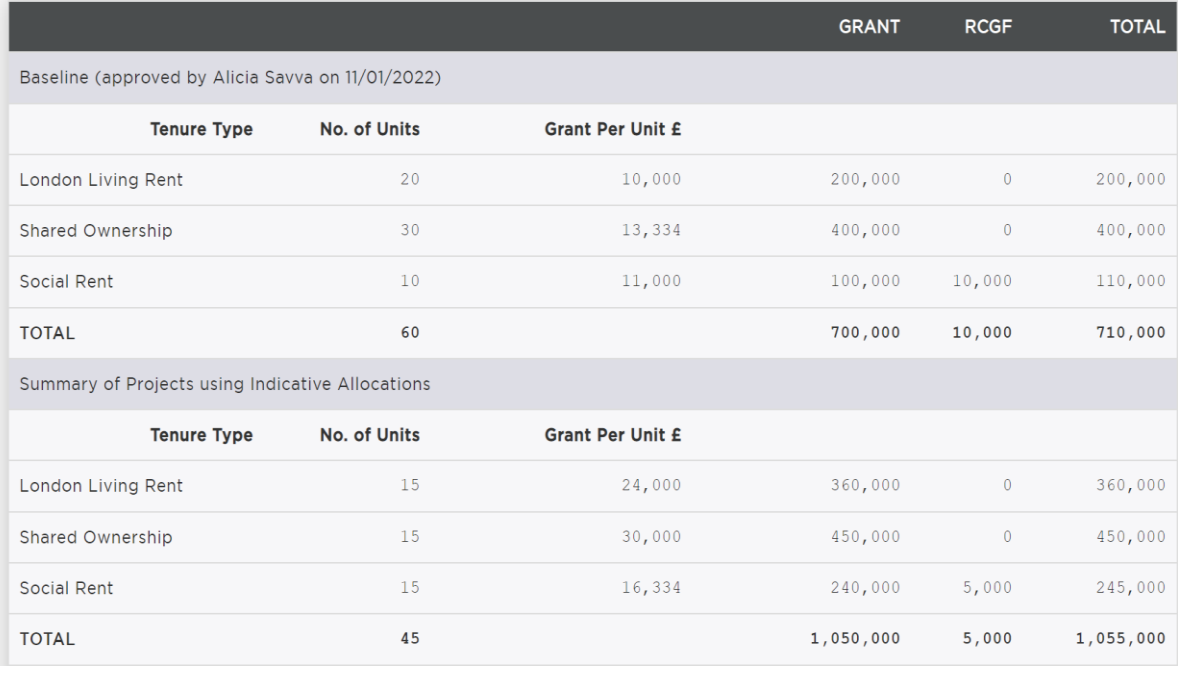

Variance from Baseline and Balance Remaining

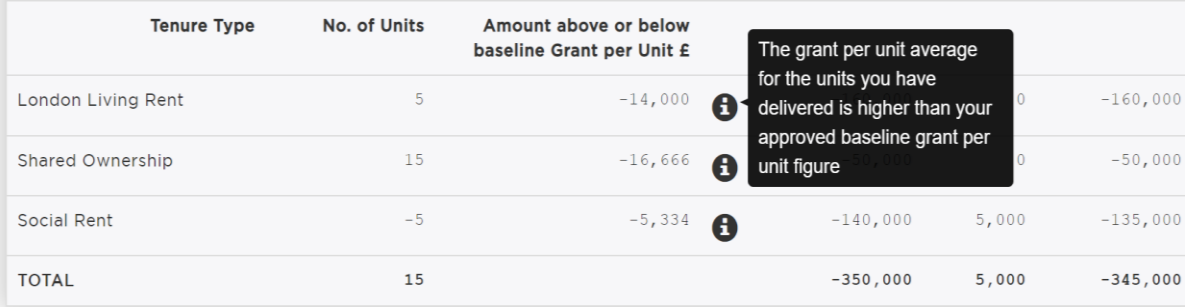